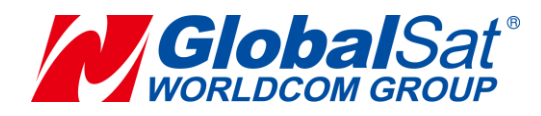

# **LT-501 Series Development Document**

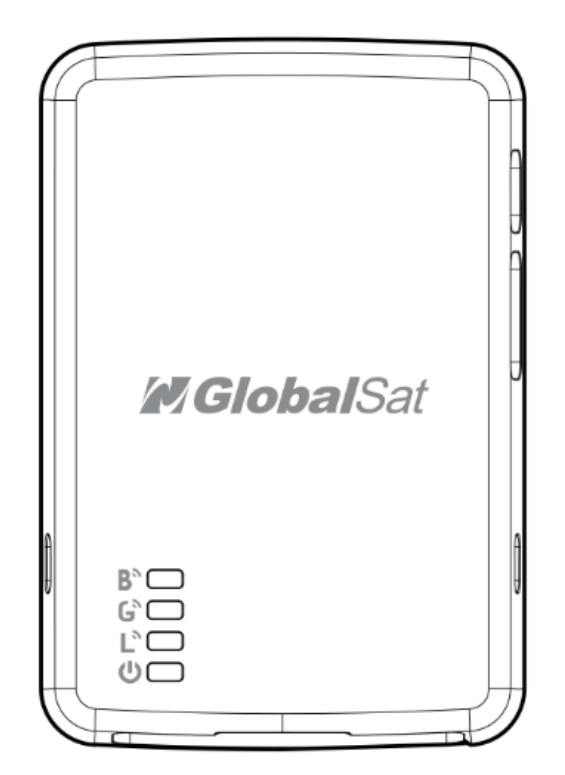

**Version: 1.4**

#### **GlobalSat WorldCom Corporation**

16F., No. 186, Jian 1<sup>st</sup> Rd, Zhonghe Dist.,

New Taipei City 23553, Taiwan Tel: 886.2.8226.3799/ Fax: 886.2.8226.3899 [lora@globalsat.com.tw](mailto:lora@globalsat.com.tw)

#### [www.globalsat.com.tw](http://www.globalsat.com.tw/)

#### **USGlobalSat Incorporated**

14740 Yorba Court Chino, CA 91710 Tel: 888.323.8720 / Fax: 909.597.8532 [sales@usglobalsat.com](mailto:sales@usglobalsat.com) [www.usglobalsat.com](http://www.usglobalsat.com/)

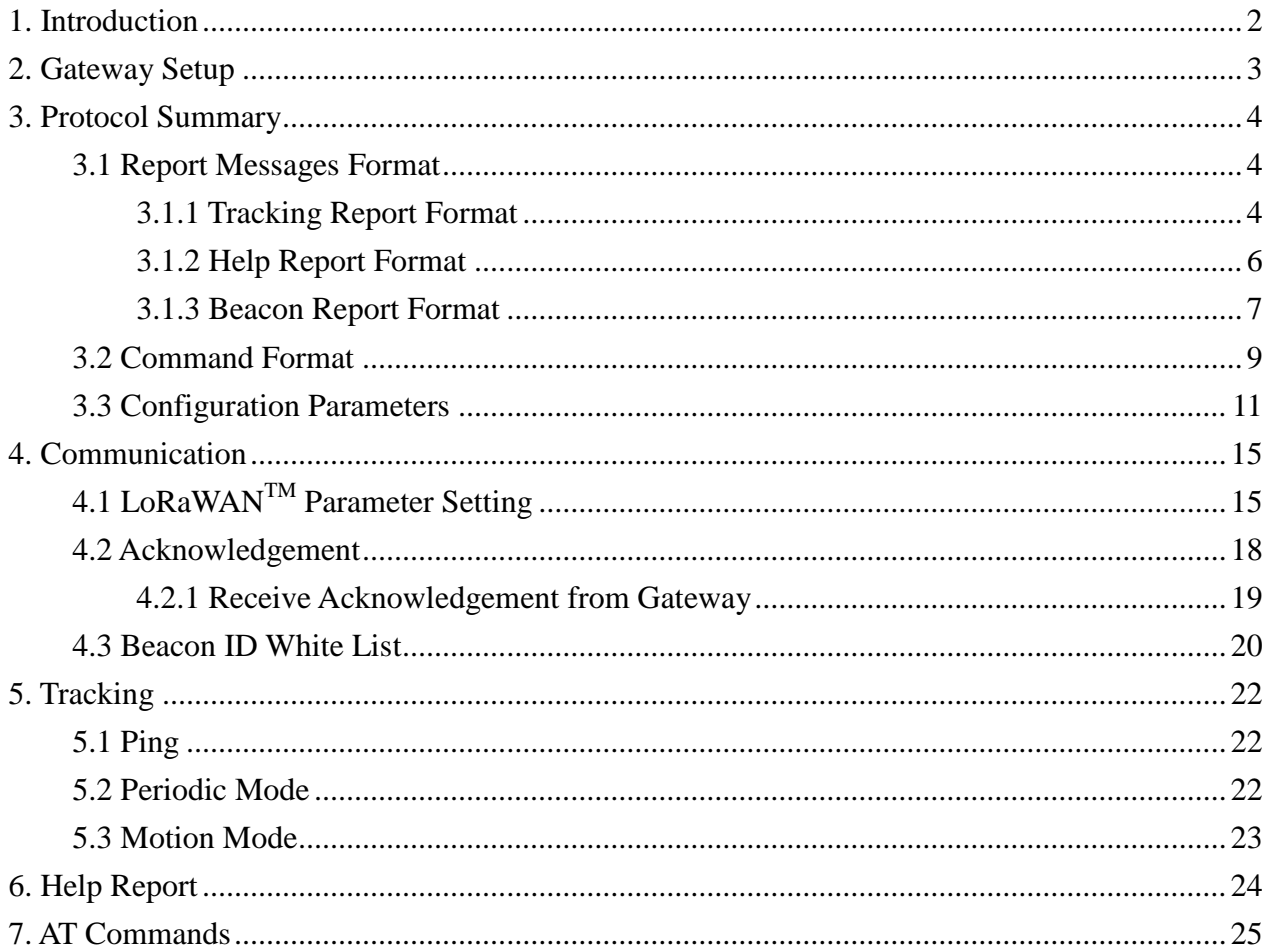

## **CONTENT**

# <span id="page-2-0"></span>**1. Introduction**

**LT-501 is a RF Network tracker specifically designed for both indoor and outdoor monitoring on objects. It is compact, light, and easy to use. The device allows monitoring center to remotely configure and track the device immediately or periodically by sending RF commands to the device.**

**Features:** 

- **Configurable period report and motion report**
- **Power Low/Off alert (buzzer)**
- **Support both OTAA and ABP mode**
- **Help reports**

# <span id="page-3-0"></span>**2. Gateway Setup**

**LT-501 could send data via LoRa® technology. Please refer to the following diagram.**

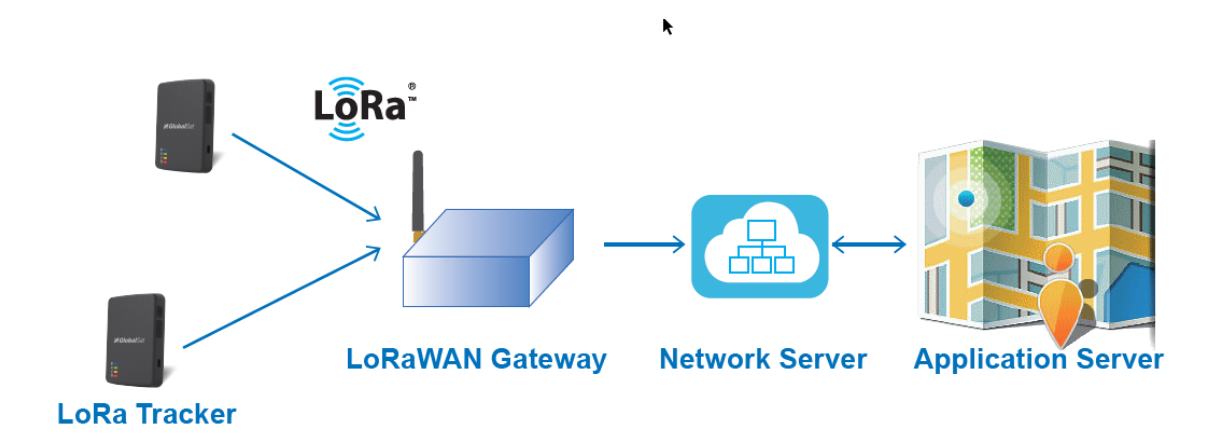

**Before starting communication LoRaWANTM gateway and LT-501 LoRa® trackers, please refer to LoRaWANTM gateway's user manual to set the LoRa® settings by GlobalSat LT-501 Config Tool.** 

# <span id="page-4-0"></span>**3. Protocol Summary**

# <span id="page-4-1"></span>**3.1 Report Messages Format**

## <span id="page-4-2"></span>**3.1.1 Tracking Report Format**

#### **Report format of report messages:**

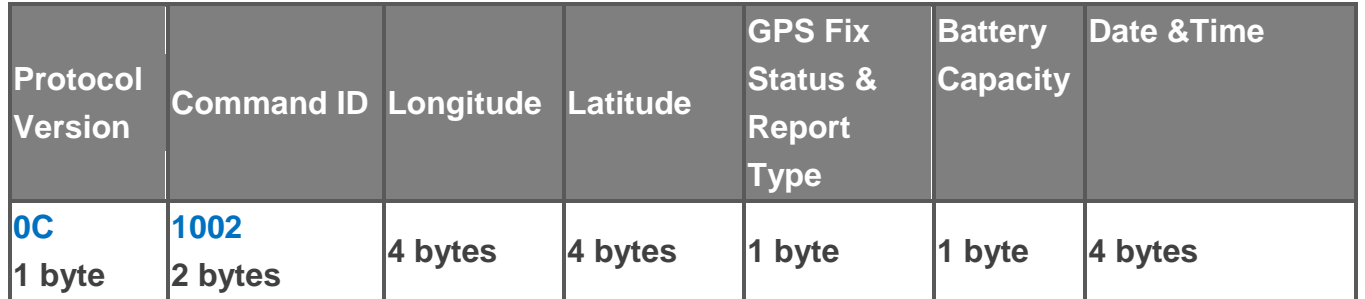

#### **GPS Fix Status & Report Type:**

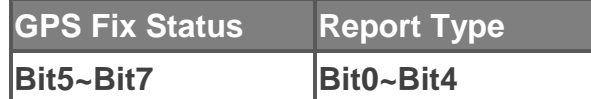

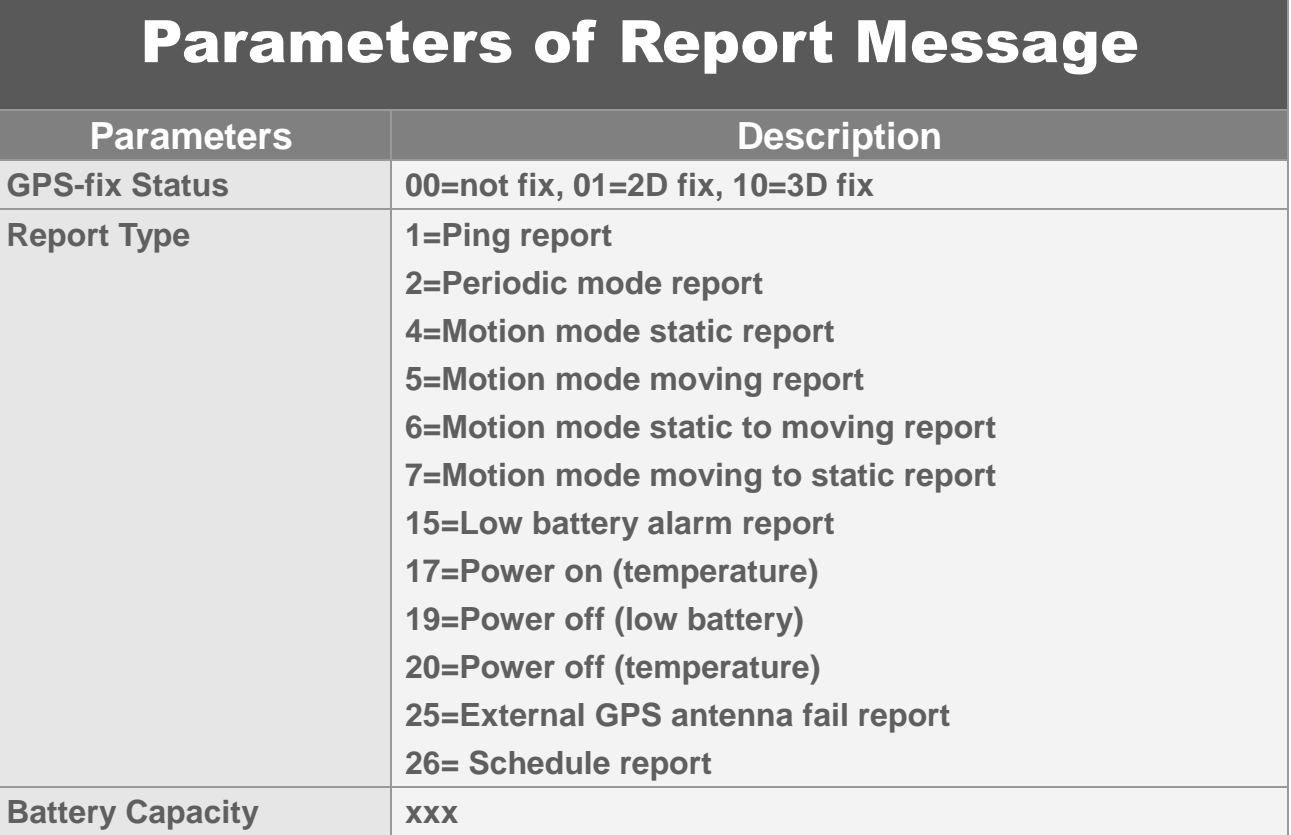

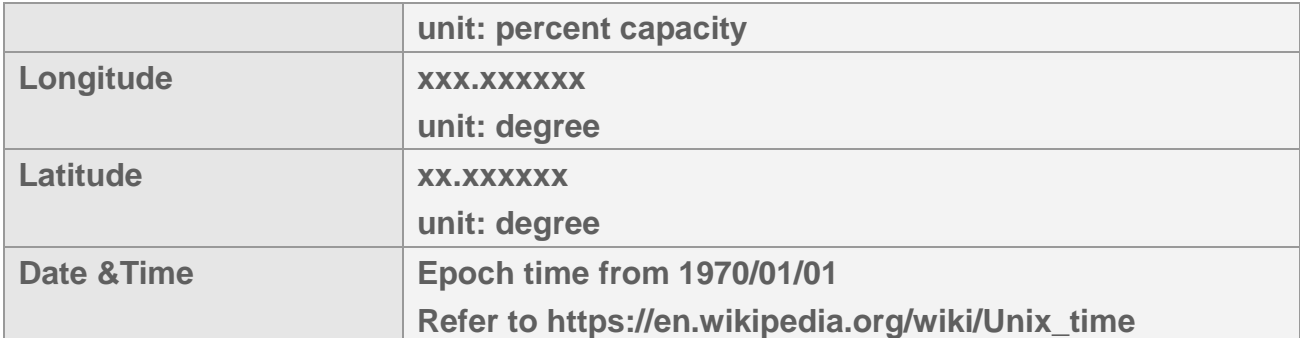

**For example, the period report is 0c1002dbc43d0763737d012264 A4989659**

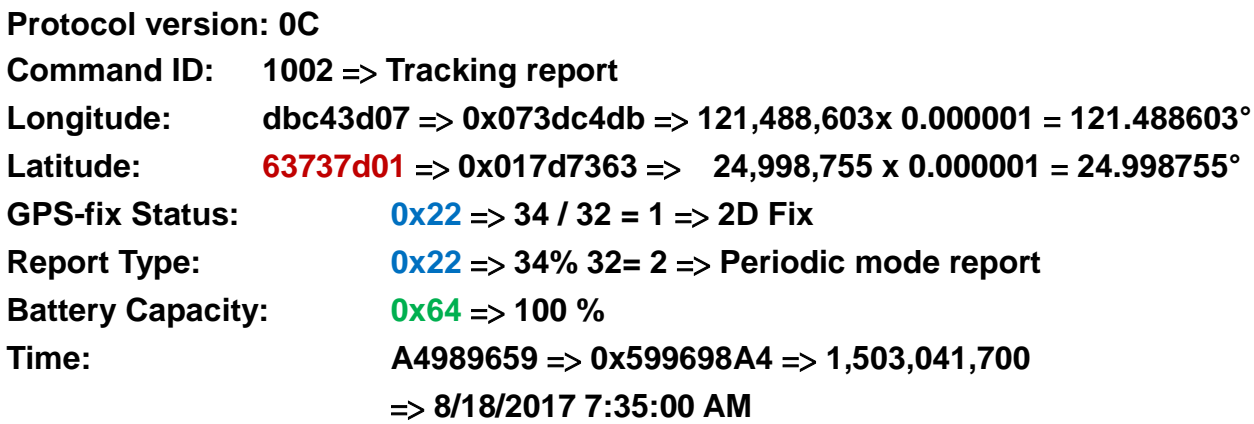

**When data rate is DR0, LT-501 would send shortened report format as following** 

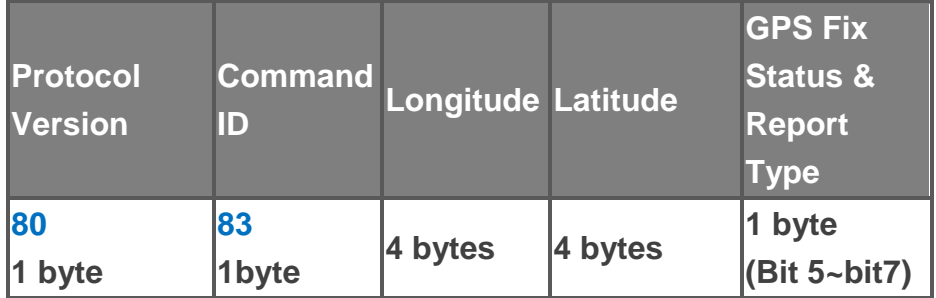

#### **GPS Fix Status & Report Type:**

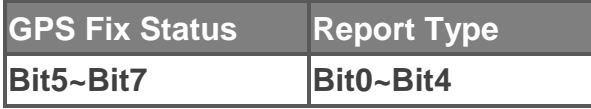

**For example, the received short motion static report is 80838dc13d07016a7d0144**

## <span id="page-6-0"></span>**3.1.2 Help Report Format**

#### **Report format of report messages:**

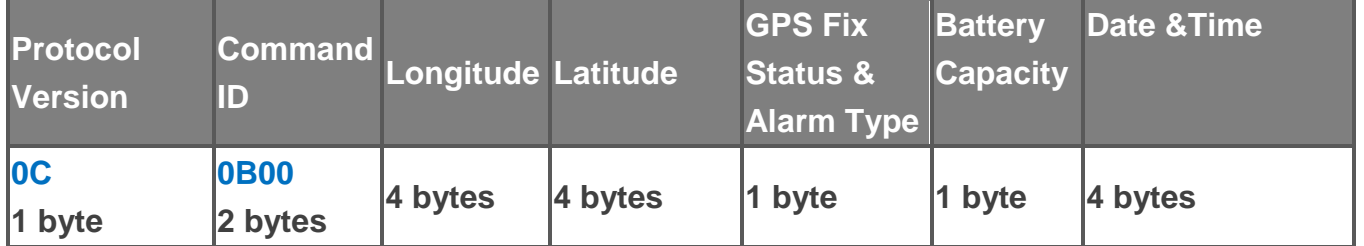

#### **GPS Fix Status & Alarm Type:**

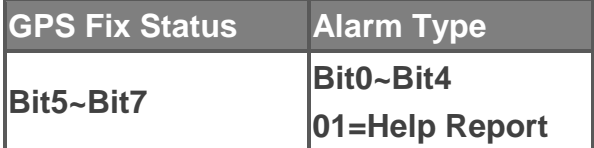

**For example, the received help report is 0C 0B 00 58 C2 3D 07 A5 6A 7D 01 01 64 64 9A 96 59**

**When data rate is DR0, LT-501 would send shortened report format as following** 

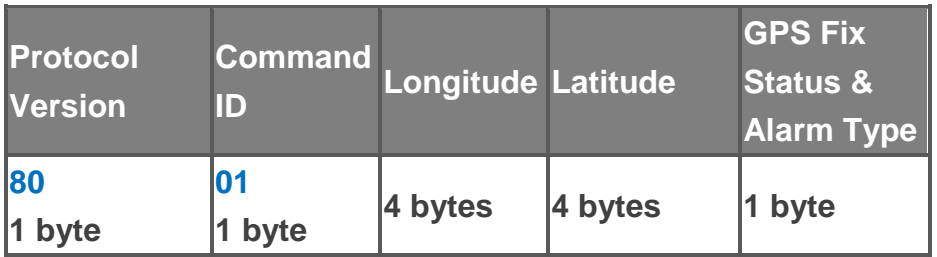

#### **GPS Fix Status & Alarm Type:**

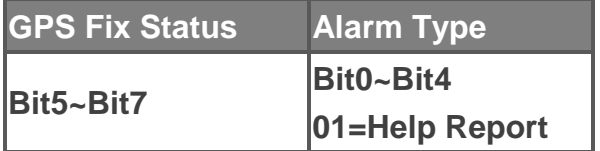

**For example, the received short help report is 80 01 85 C0 3D 07 8D 6A 7D 01 01**

## <span id="page-7-0"></span>**3.1.3 Beacon Report Format**

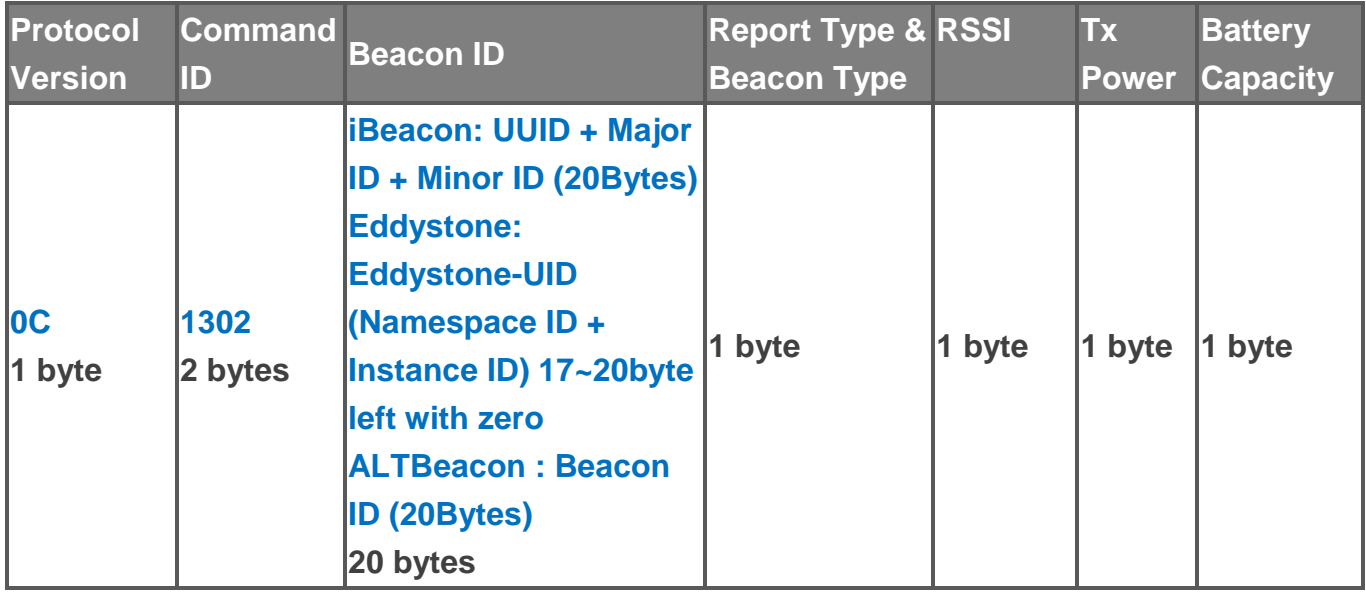

#### **Tracking Report format of report messages:**

#### **Report Type & Beacon Type:**

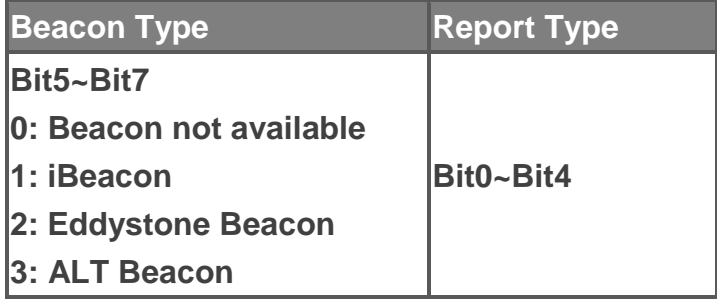

#### **For example, the received iBeacon's period report is 0C 13 02 74 27 8B DA B6 44 45 20 8F 0C 72 0E AF 05 99 35 00 00 00 00 22 00 C5 64**

#### **Help Report format of report messages:**

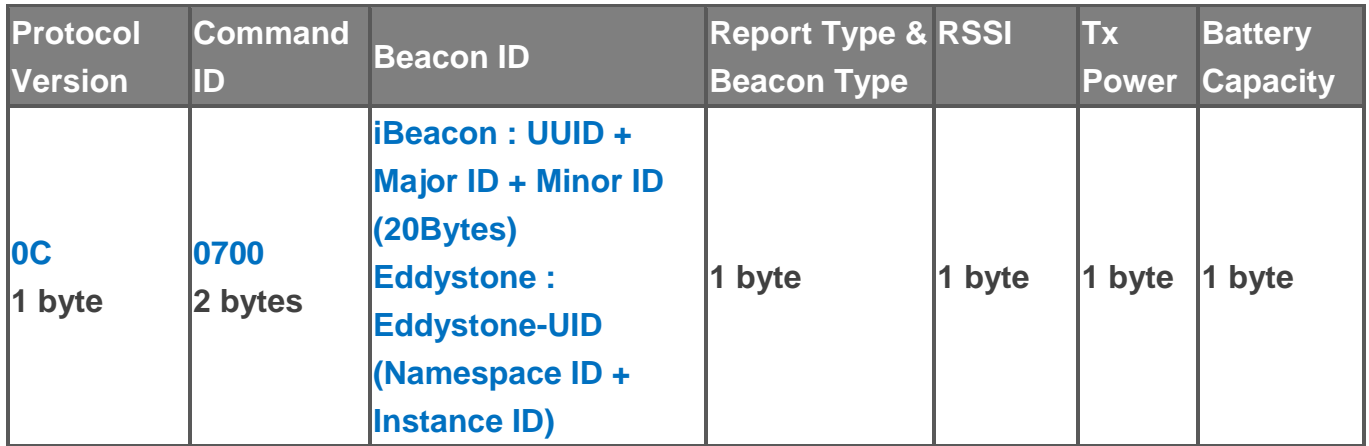

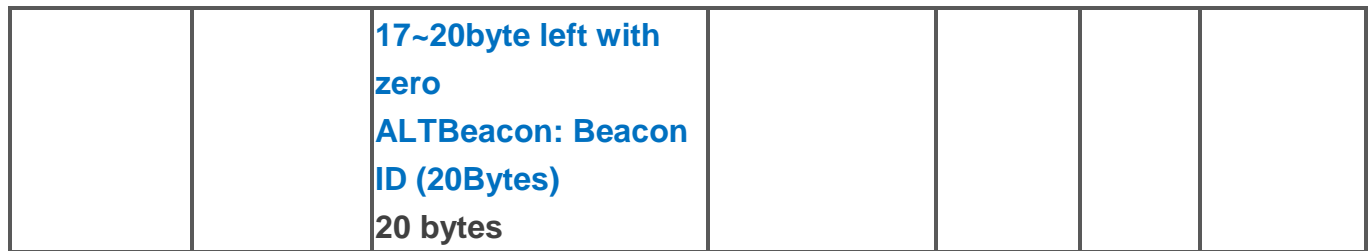

#### **Alarm Type & Beacon Type:**

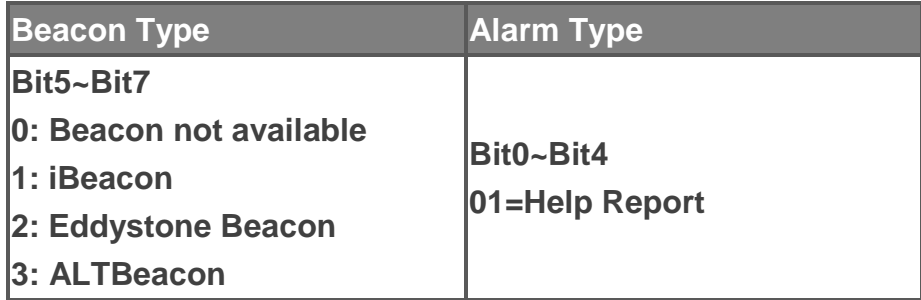

**For example, the received iBeacon's help report is 0C 07 00 74 27 8B DA B6 44 45 20 8F 0C 72 0E AF 05 99 35 00 00 00 00 21 BC C5 64**

#### **Note:**

- **1. When BLE(beacon) is enabled, our device would receive beacon signal for 5 seconds before sending report. The broadcast report interval of beacon transmitter is recommended as 0.1 sec or less.**
- **2. When the device receives several beacon signals, the beacon ID with the strongest signal would be transmitted with its information as the report.**
- **3. When the device receives beacon signal and GPS fix at the same time, it would transmit beacon report only.**

# <span id="page-9-0"></span>**3.2 Command Format**

#### **Ping:**

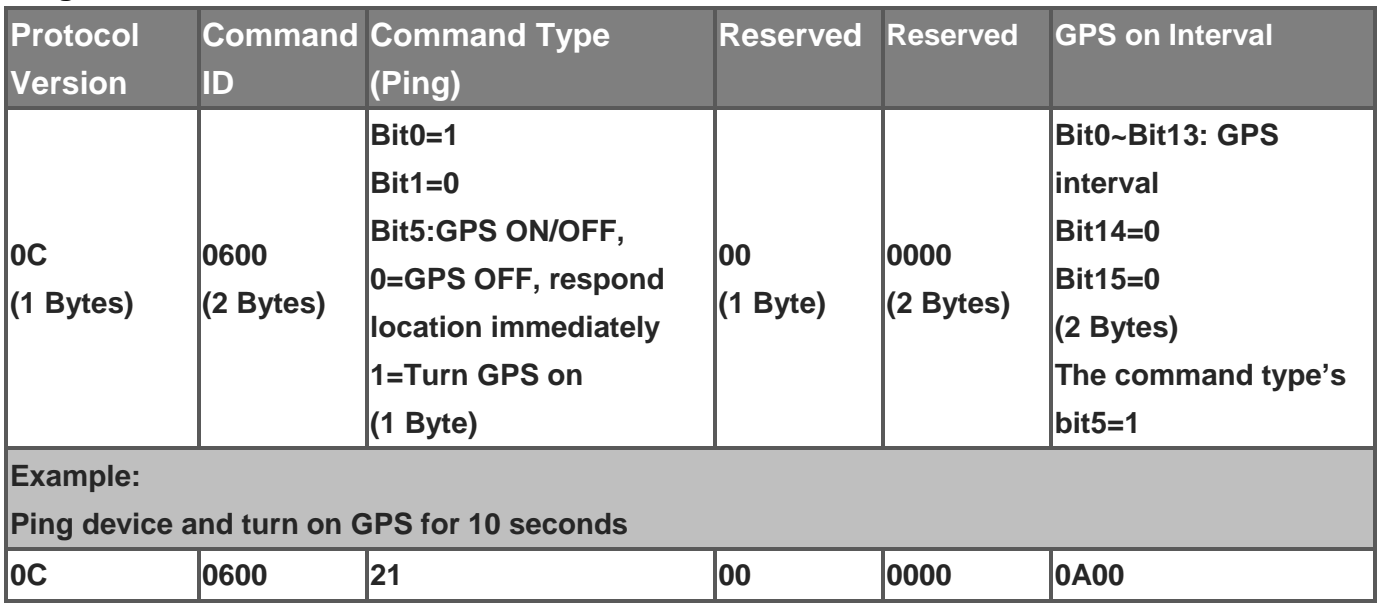

#### **Period Mode:**

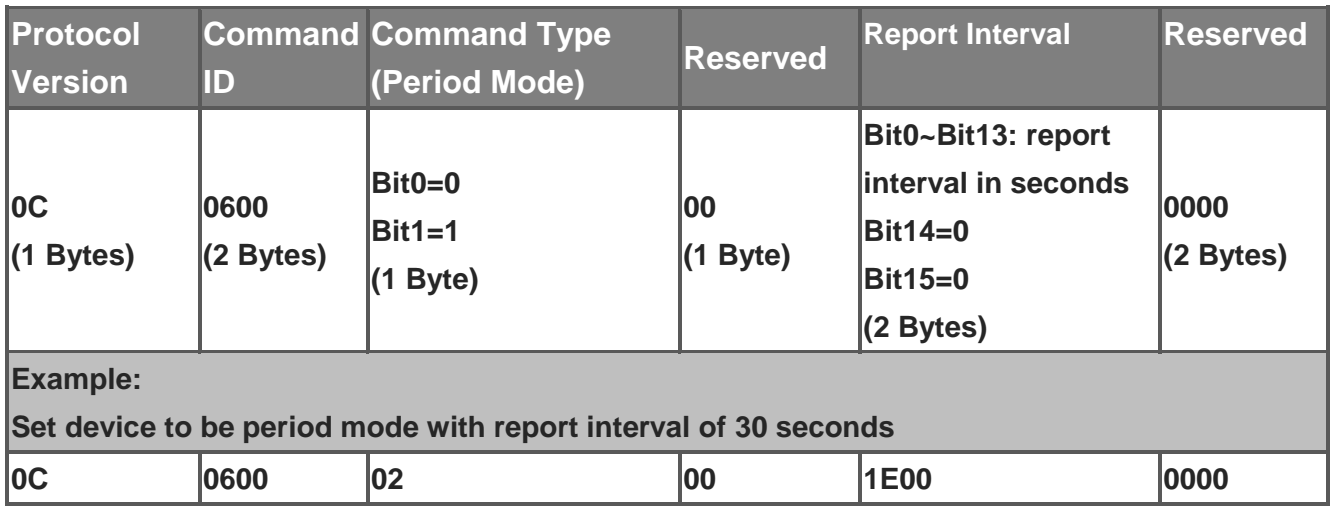

#### **Motion Mode**

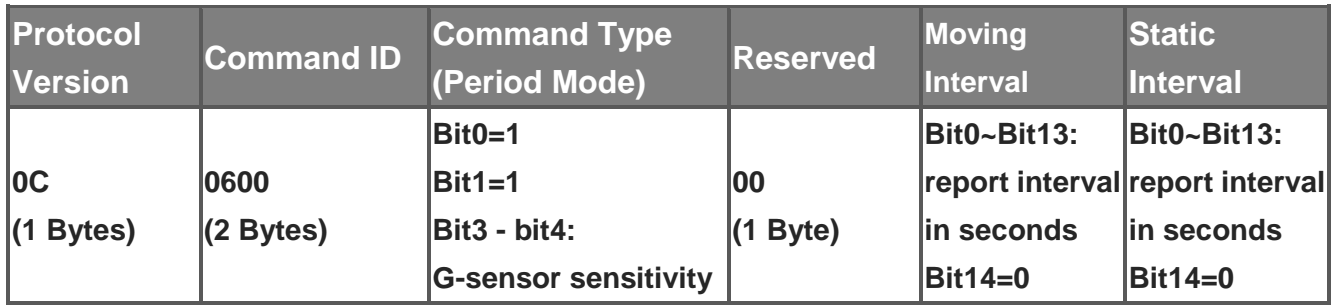

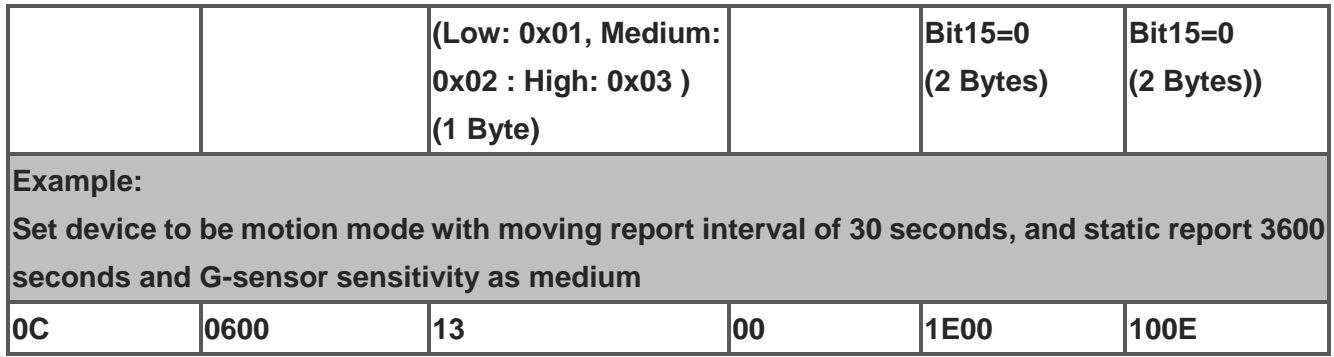

## **Dismiss Help Report**

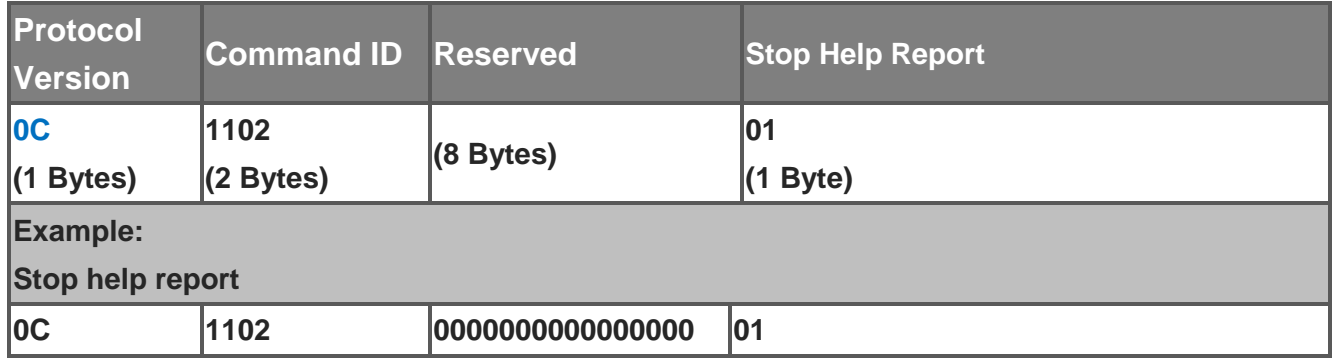

#### **Set Device**

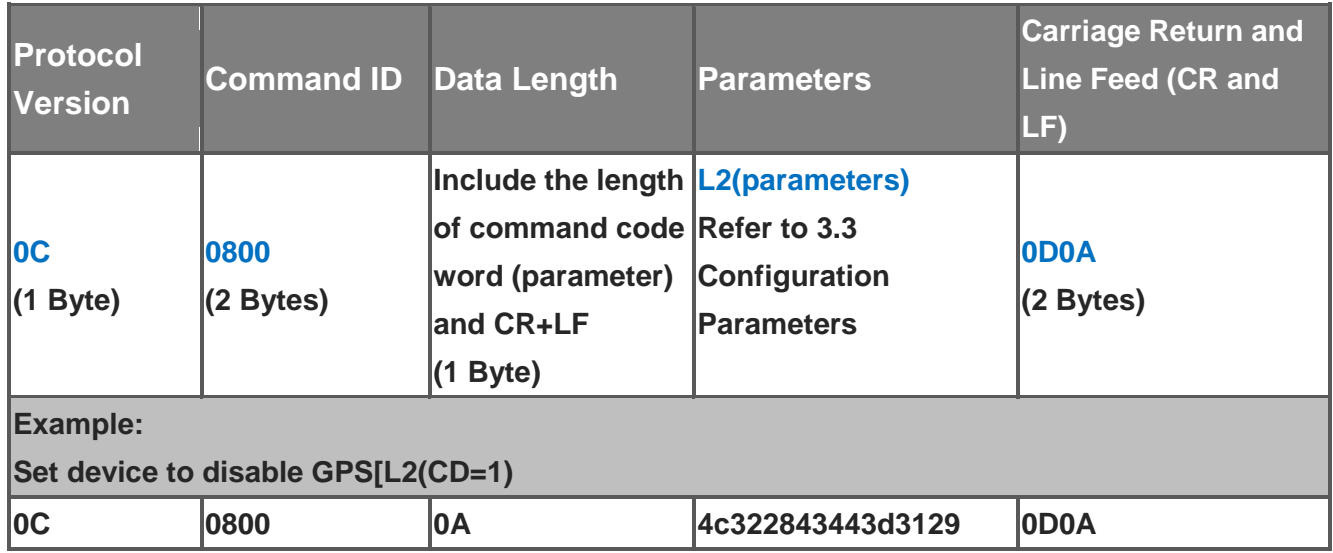

# <span id="page-11-0"></span>**3.3 Configuration Parameters**

**Most behaviors of LT-501 could be changed by Configuration Parameters. You could change the setting of configuration parameters by the following method.**

**Connect LT-501 to personal computer via charging clip and USB cable and then set the configuration parameters by "GlobalSat LoRaWAN Compliant Configuration Tool-LT-501".**

**Please connect LT-501 to PC by the USB cable.**

**Please switch LT-501 to USB mode by short press on the function button.**

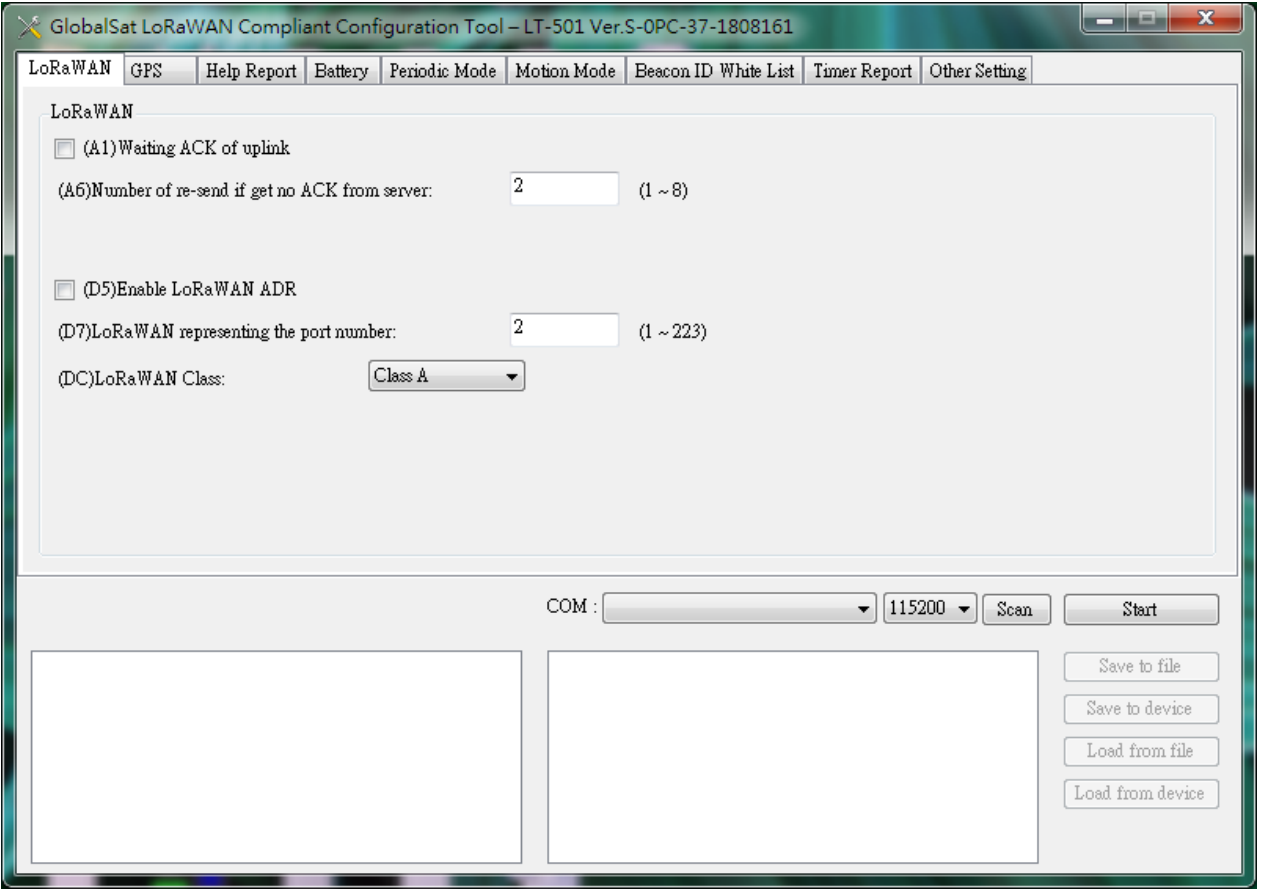

- **1. Please select the COM port at the field of COM.**
- **2. Please select the baud rate as "115200".**
- **3. Then please click "Start" button. The "Load from device" button would be enabled.**
- **4. Please click "Load from device" button. (You would see message displayed on the field below the COM port field.) You would read the configuration parameters of LT-501.** 
	- **Save device setting: After setting the configuration parameters, you have to**

**click "Save to device" button to save the setting in the LT-501 which connected to PC presently. You could also save the device setting as a file with the format of pro. The method is to click "Save to file" button after completing the setting. Then you have to direct to the path for saving that file and name that file.**

 **Make same configuration parameters for several devices: After setting the configuration parameters for one device, you could click "Save to file" button to save that setting as a file. Then you could connect the other device to PC, select the COM port, click "Load from file" button. Then please click "Save to device" button.** 

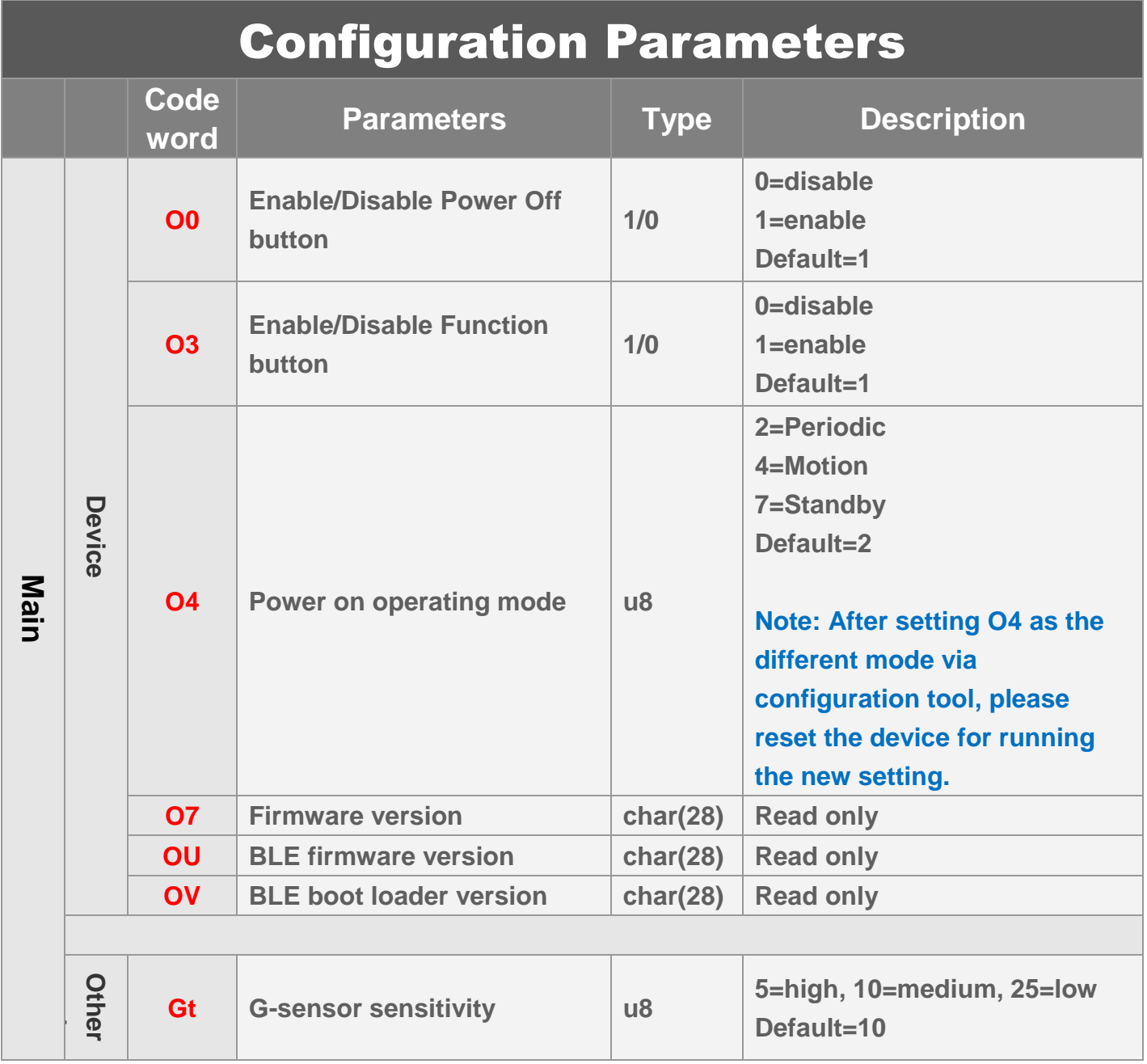

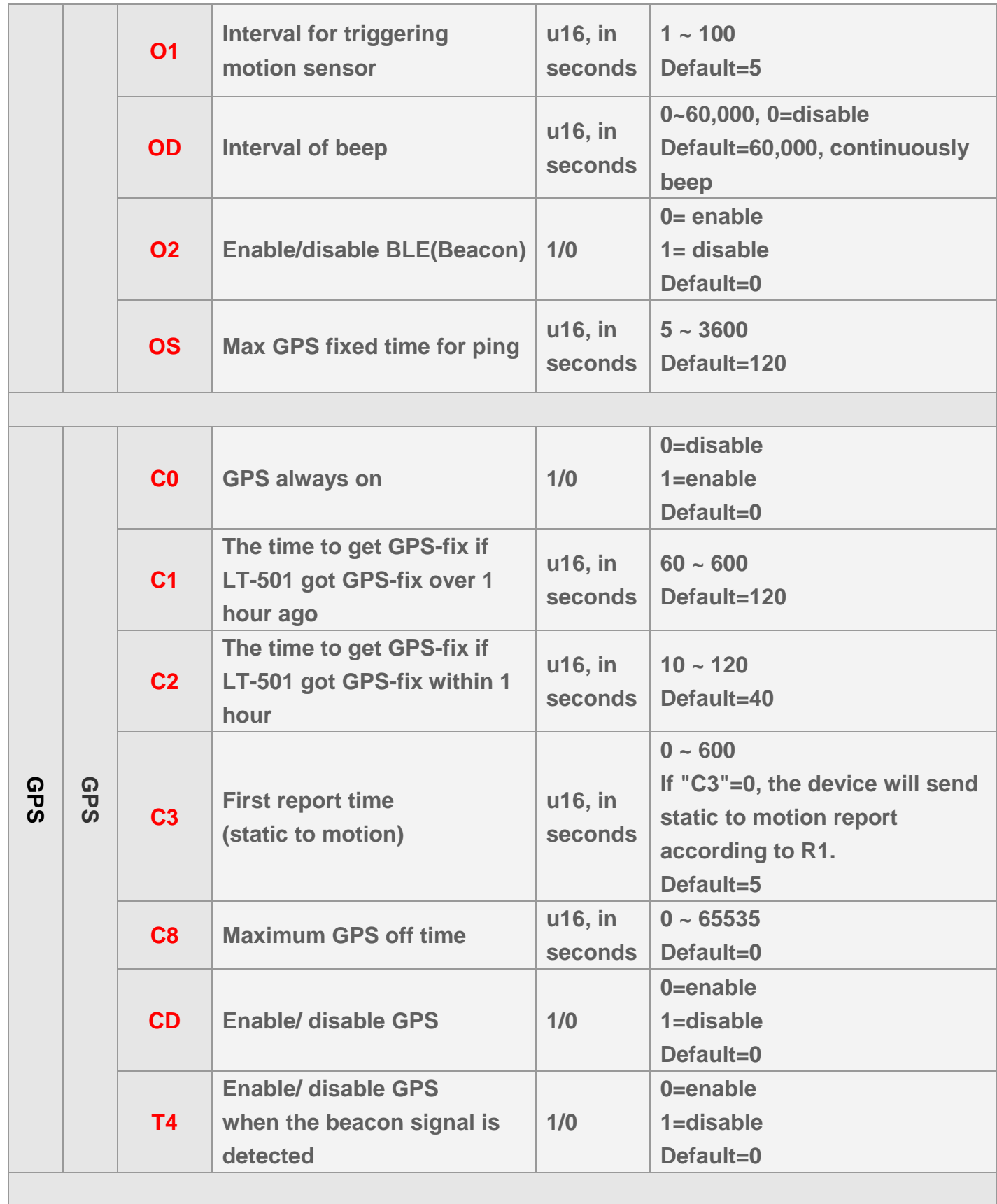

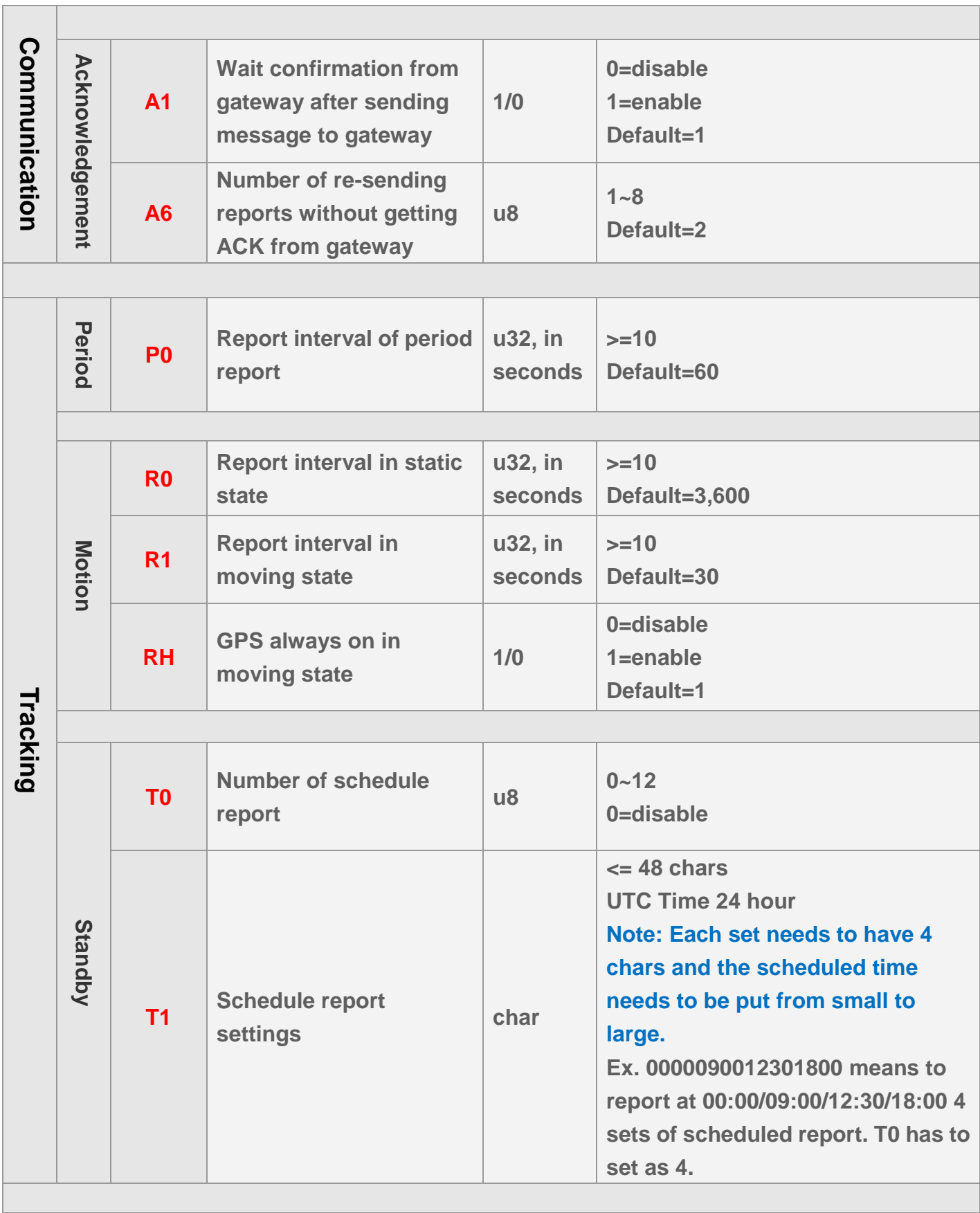

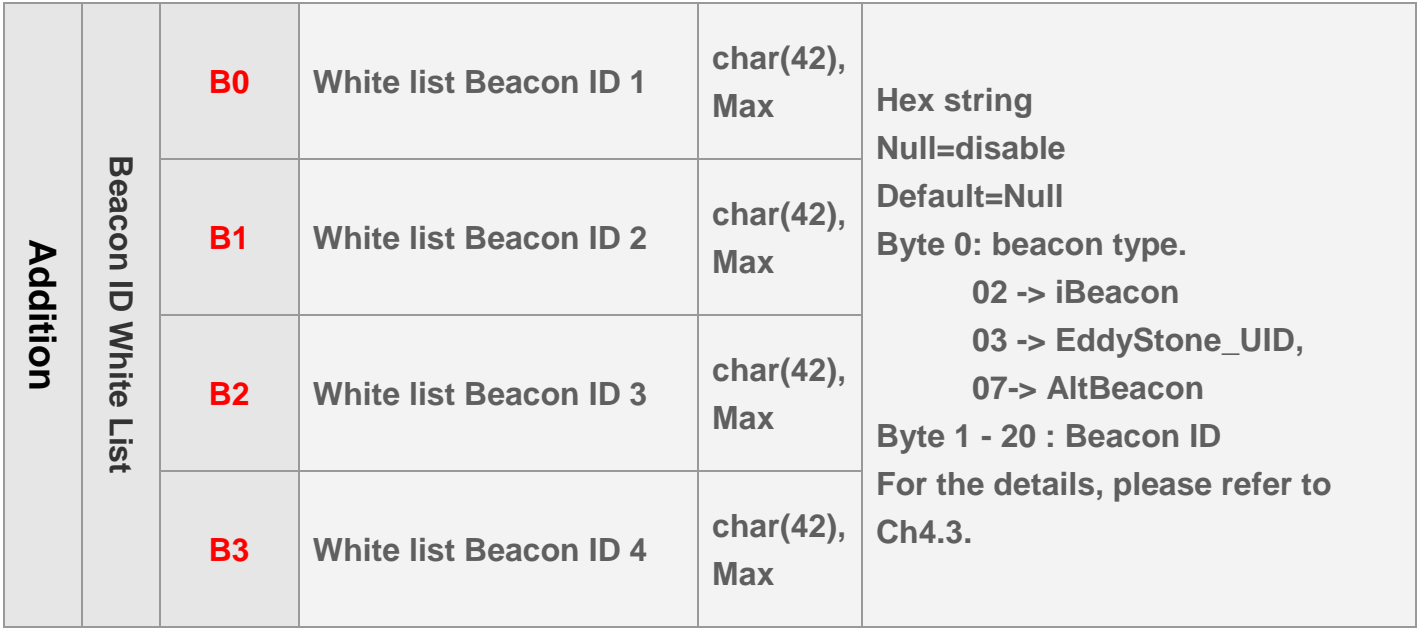

# <span id="page-15-0"></span>**4. Communication**

## <span id="page-15-1"></span>**4.1 LoRaWANTM Parameter Setting**

**In order to activate the communication between gateway and device, it is necessary to set LoRaWANTM parameter at the beginning. Please make sure the LoRaWANTM settings (such as NwkSKey, AppSkKey, AppEui, AppKey) in LT-501 matched with the settings in network server. Please set the LoRaWANTM settings by the Globalsat TR-203 Log Tool.**

**Please download the tool at the following link.** 

[https://drive.google.com/open?id=13Cti6zn6yd5-rb0pAi63shhRVw\\_9u3YT](https://drive.google.com/open?id=13Cti6zn6yd5-rb0pAi63shhRVw_9u3YT)

**Please decompress the file and open it.** 

**Please connect LT-501 to PC by the USB cable.**

**Please switch LT-501 to USB mode by short pressing the function button**

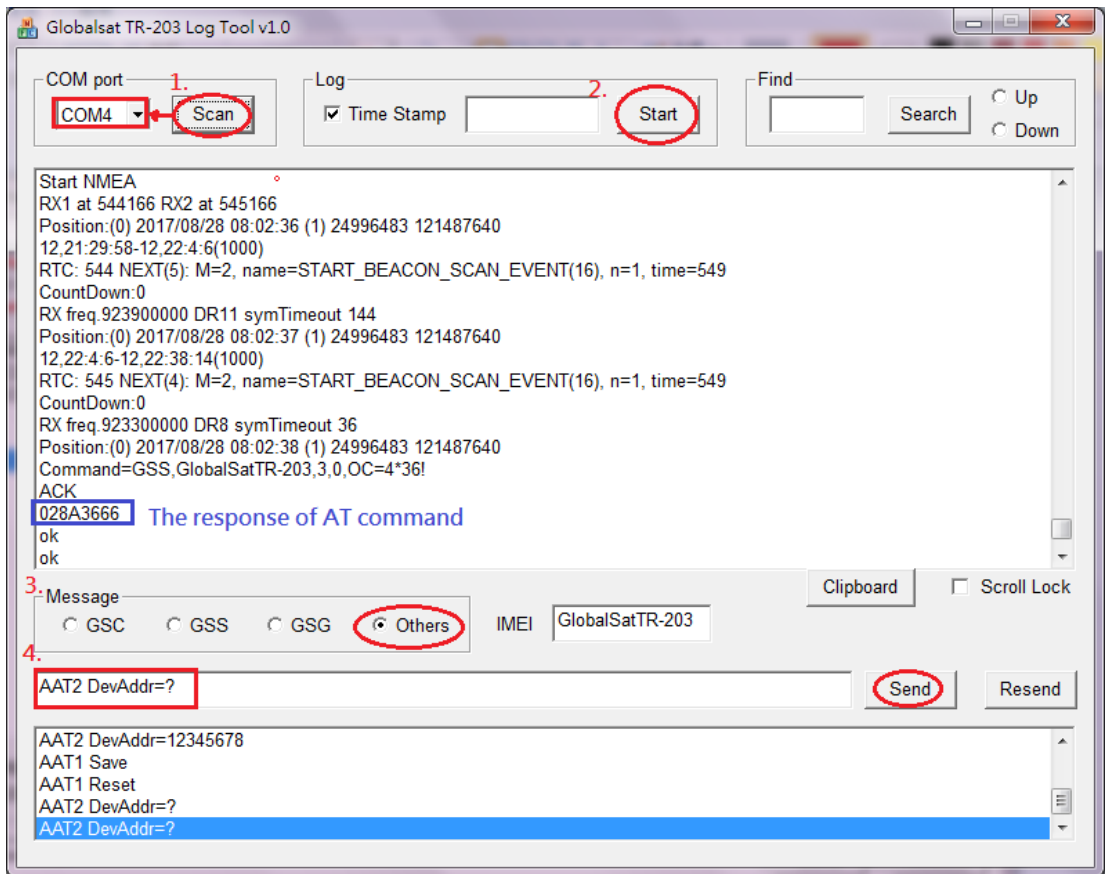

- **1) Please click on "Scan" button. The COM port would be displayed.**
- **2) Please click on "Start" button. (The warning message could be ignored.)**
- **3) Select Message "GSS" and enter "3,0,OC=4". Then click "Send" button. The display message would be stopped for checking AT command easily.**
- **4) Select message to "Others". Enter the AT command at the field at left side of "Send" button.**
- **Ex. "AAT2 DevAddr=?" -> respond "028A3666"**

**Ex. "AAT2 AppSKey=?" -> respond "1628AE2B7E15D2A6ABF7CF4F3C158809" Note:**

- **a. For OTAA, set the AppEui & AppKey per your NS settings. Make sure to set the JoinMode=1.**
- **b. For ABP, set the AppSKey & NwkSKey & JoinMode=0.**

**Remember to do save and reset after you finish AT command settings. For AT command details, please refer to chapter "7 AT Commands".**

**5) Select Message "GSS" and enter "3,0,OC=1" via TR-203 log tool. Then click "Send" button. The display message will be back to complete log message.**

**Few LoRaWANTM parameters are included as the table below.** 

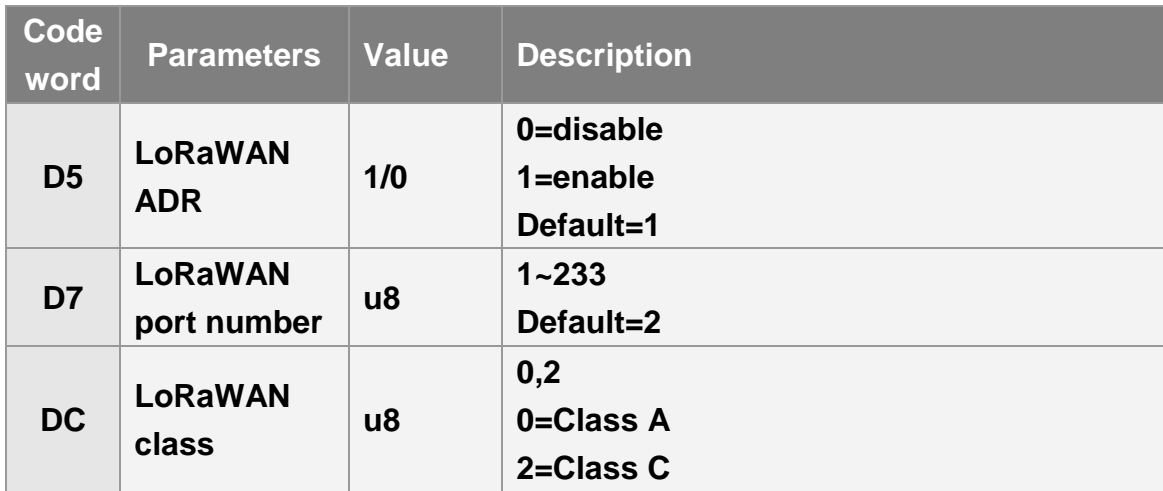

## <span id="page-18-0"></span>**4.2 Acknowledgement**

**Acknowledgement is the acknowledge receipt used to confirm if gateway receive the report from device.** 

**The following parameters must be set to enable/disable acknowledgement.**

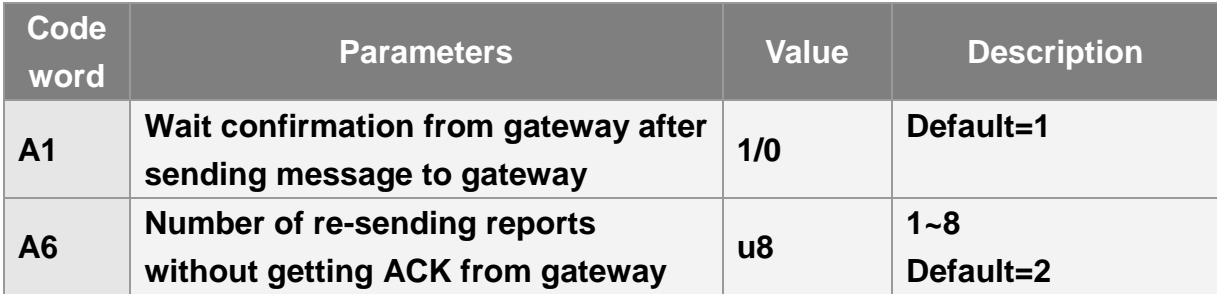

## <span id="page-19-0"></span>**4.2.1 Receive Acknowledgement from Gateway**

# **Not receive ACK from gateway within 9 seconds: Gateway Send "***ACK***" Device 9 seconds Gateway Device 9 seconds Report Report Report**

#### **Receive ACK from gateway within 9 seconds:**

## <span id="page-20-0"></span>**4.3 Beacon ID White List**

**White list Beacon ID could be used as mask. It is a filter for BLE beacons (white list) to be able to filter out unwanted BLE beacons.** 

**For example, the user uses iBeacon and Beacon ID white list is "02aabbccdd". When the device receives any iBeacon signal (02 means iBeacon) which first 4 bytes of UUID are "aabbccdd", the device will accept this data and send beacon report with this Beacon ID. If the Beacon type is unmatched or the first 4 bytes of UUID are not matched with Beacon ID white list, the data will be dropped by the device.**

#### **Note:**

- **1. For white list setting, it needs to be set accordingly (B0->B1->B2->B3). Only when B0 is set, you could use B1.**
- **2. Letter sensitivity only can be supported for lowercase. Letter needs to be 0~9, A~F.**
- **3. The shortest white list is 2 bytes which include beacon type and 1st byte of white list beacon ID. The longest white list is 17 bytes which include beacon type and 16 bytes complete white list beacon ID for iBeacon and EddyStone\_UID. The longest white list is 21 bytes which include beacon type and 20 bytes complete white list beacon ID for AltBeacon.**

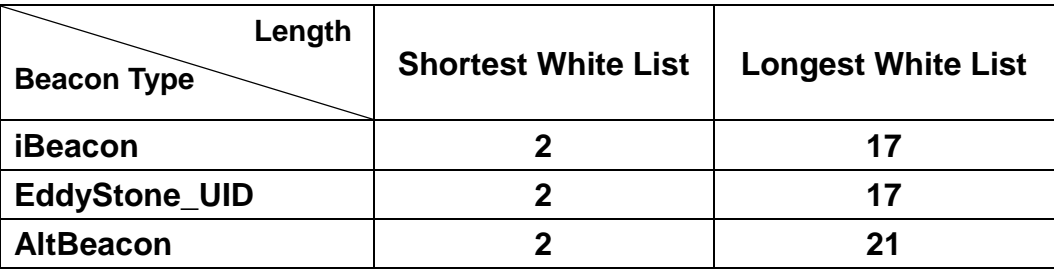

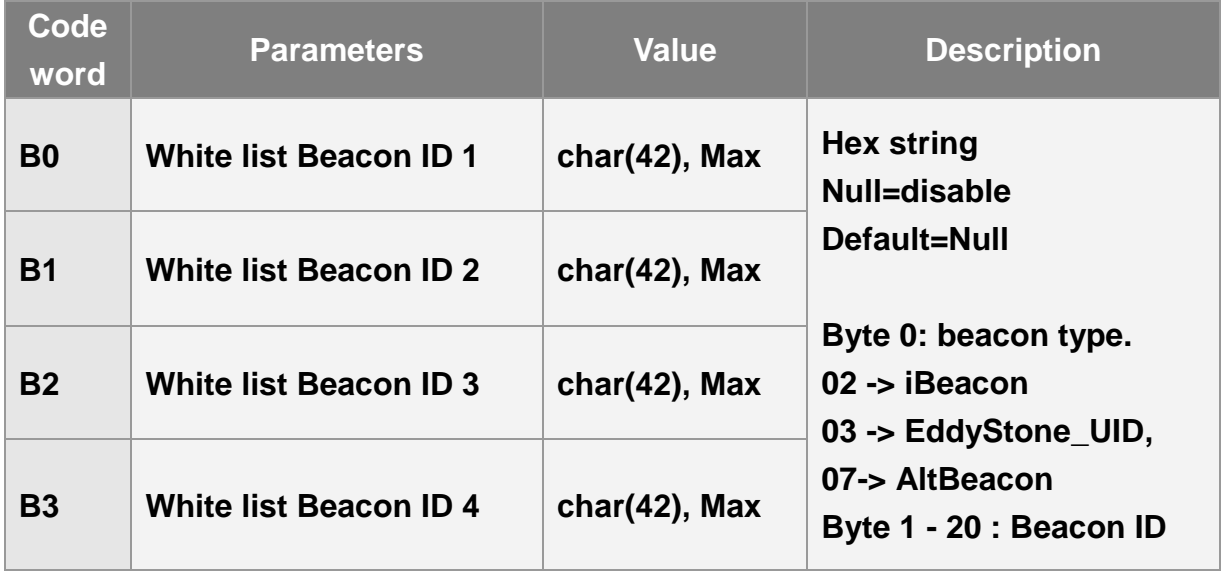

# <span id="page-22-0"></span>**5. Tracking**

## <span id="page-22-1"></span>**5.1 Ping**

**Ping is for getting the present location of LT-501 immediately. LT-501 will report its present location and concerning information when getting the ping command.**

#### **Example:**

**The ping report is 0c1002dbc43d0763737d010164 A4989659**

**Note: When the device receives ping command from application server, it would receive beacon signal for 5 seconds. Once the device confirms the beacon signal is valid, it would transmit the beacon report immediately. Or it would continue to receive GPS signal till GPS fix. The maximum GPS open time is according to the parameter OS.**

## <span id="page-22-2"></span>**5.2 Periodic Mode**

**Periodic mode is for setting an interval for LT-501 to regularly report its location according to the interval. You could set LT-501 to be periodic mode by setting parameter O4=2 via configuration tool. When it reaches the report time, LT-501 will turn on GPS and report the location and concerning information to LoRaWANTM gateway.** 

**The parameter of periodic mode:**

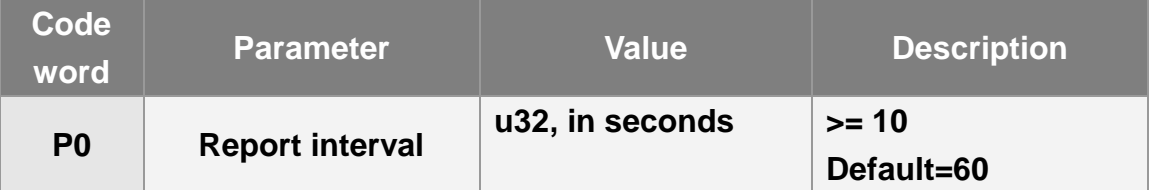

#### **Example:**

**The periodic report 0c1002dbc43d0763737d012264 a135ad20**

#### **Note:**

**If P0 is less than 30 seconds, please enable C0 to make sure LT-501 could get GPS fix.**

## <span id="page-23-0"></span>**5.3 Motion Mode**

**Motion mode is an economic report mode. Under motion mode, LT-501 will report its location with high frequency when LT-501 detects motion (moving state). When LT-501 is static, it will report its location with low frequency (static state). It can save the report-transmission fee. Between the moving state and static state, there is a validation state for LT-501 not to jump to static state as soon as it does not detect motion.**

**There are 2 report frequency of motion mode, one is when LT-501 detects motion, and the other is when LT-501 is static. The behavior is as following:**

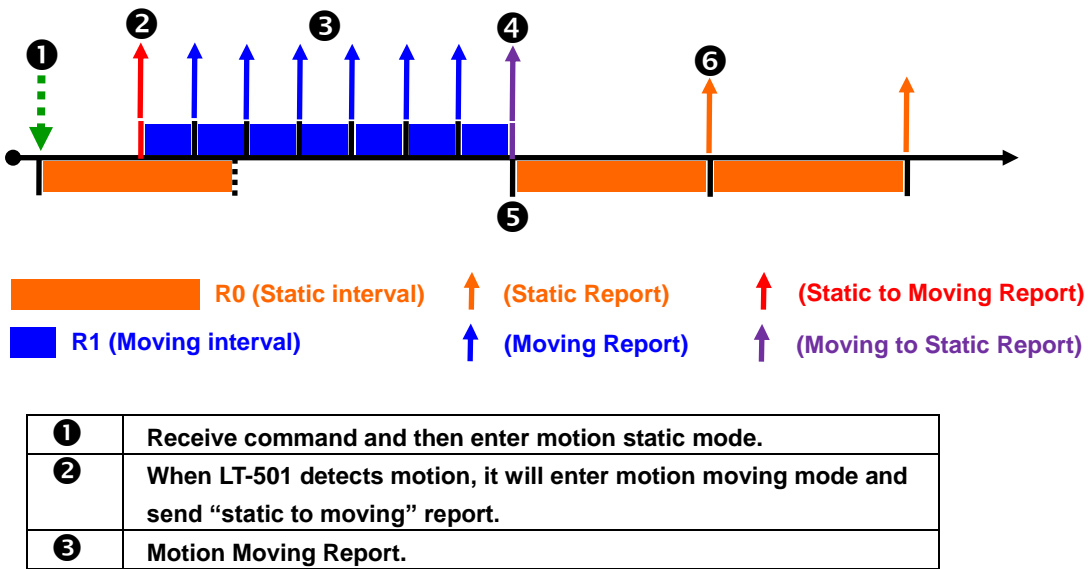

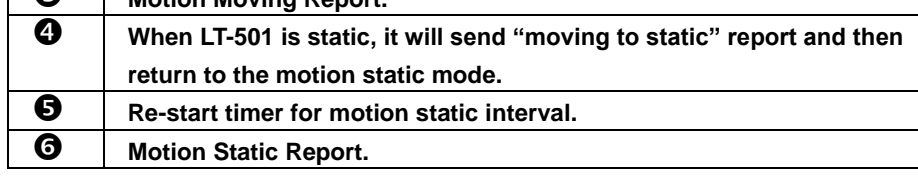

**You could define the content of report and the report interval of motion mode. You could set LT-501 to be motion mode by setting parameter O4=4 via configuration tool.**

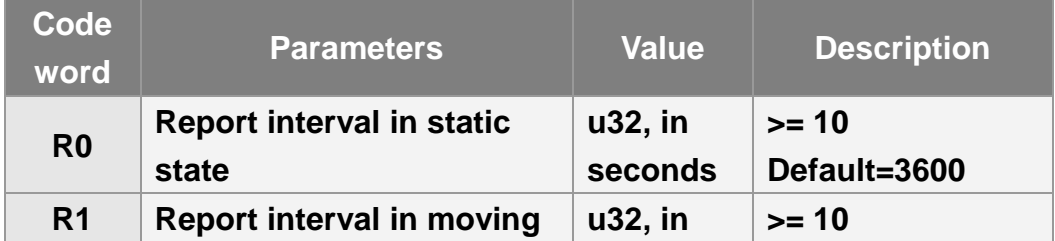

#### **The parameters of motion mode:**

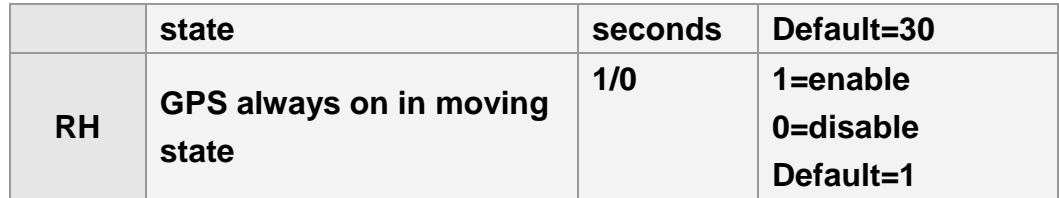

#### **Example:**

**The static report 0c1002dbc43d0763737d014464 a135ad20**

# <span id="page-24-0"></span>**6. Help Report**

**When Help button is long pressed, LT-501 would immediately send one help report to LoRaWANTM gateway. And LT-501 would try to get GPS fix and send help reports to LoRaWANTM gateway according to the interval set by G0 parameter till LT-501 gets GPS fix and gets server acknowledgement. Application server could also send dismiss help report command to stop LT-501 sending help reports.**

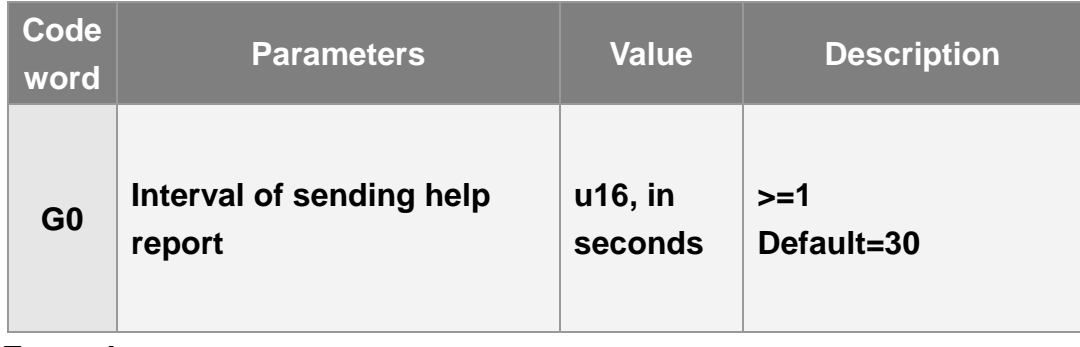

**Example:** 

**The help report is 0C 0B 00 58 C2 3D 07 A5 6A 7D 01 01 64 64 9A 96 59**

# <span id="page-25-0"></span>**7. AT Commands**

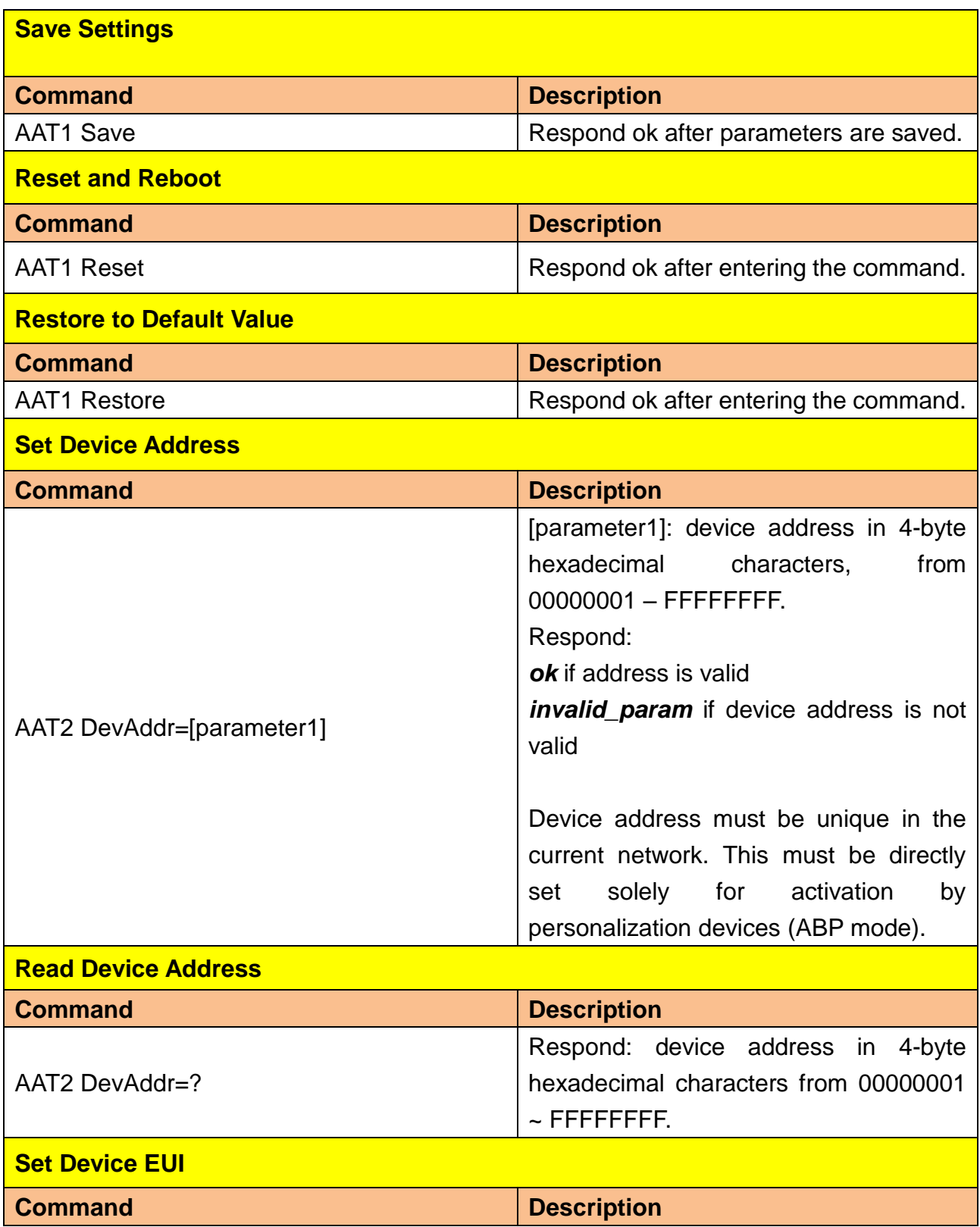

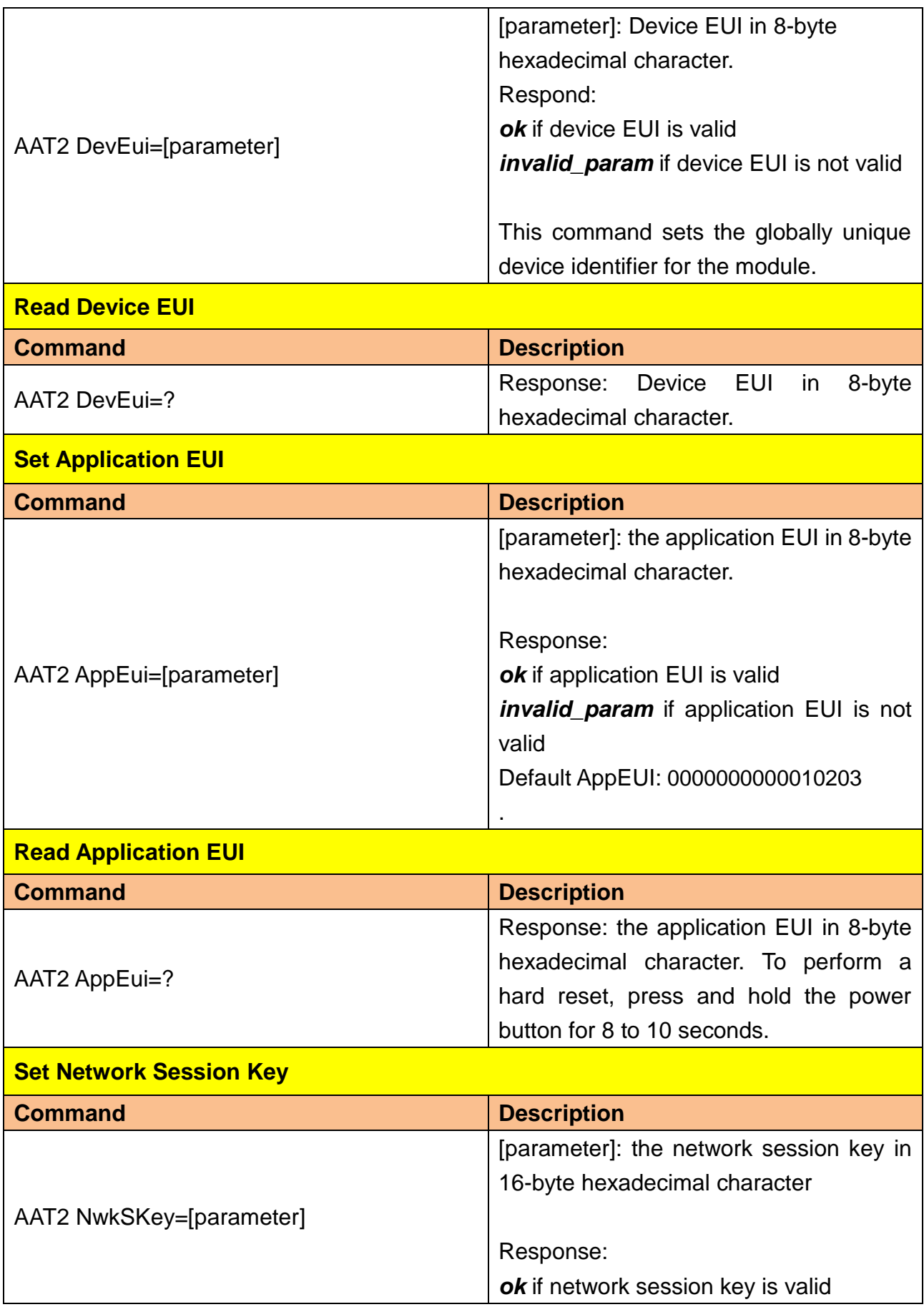

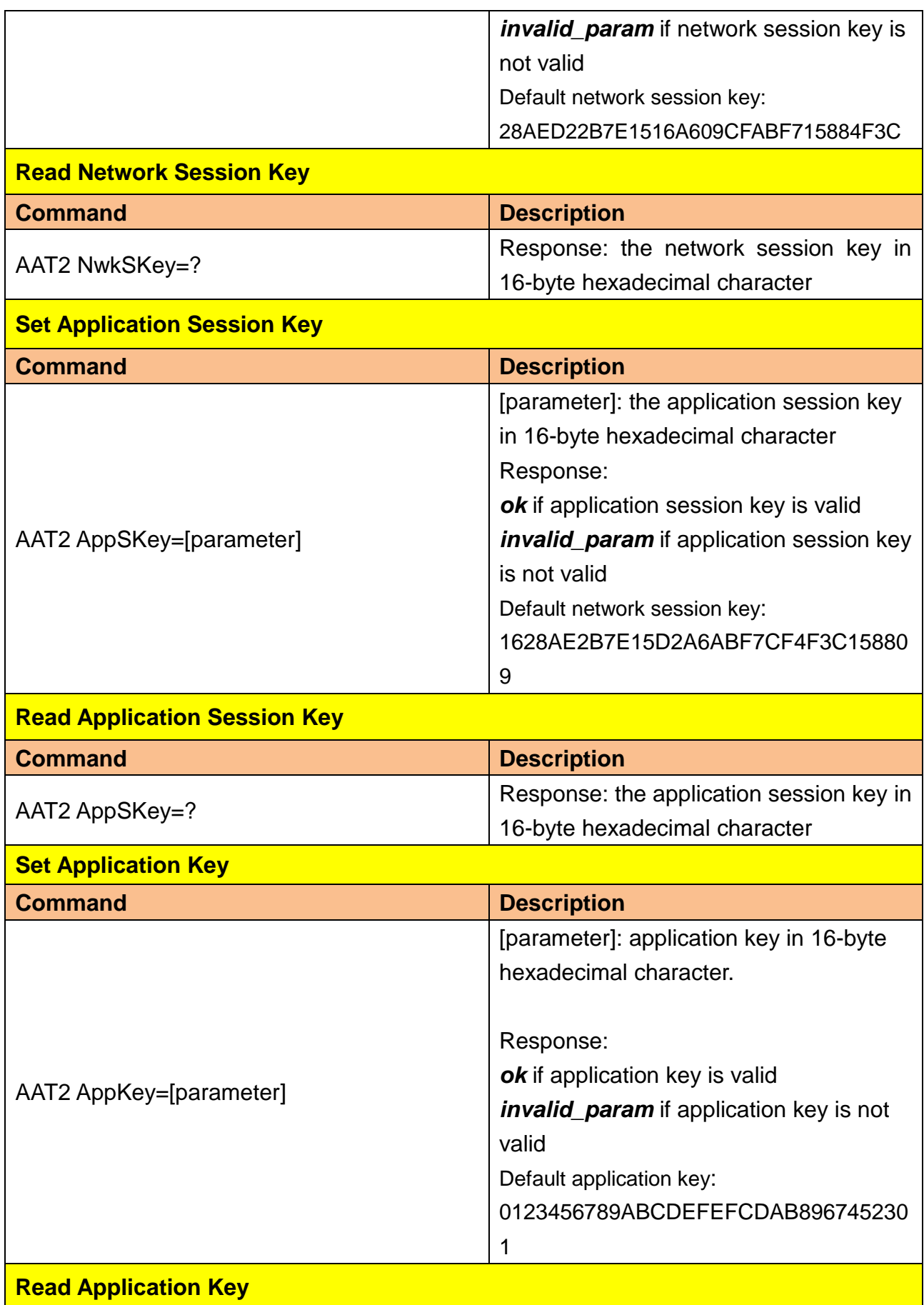

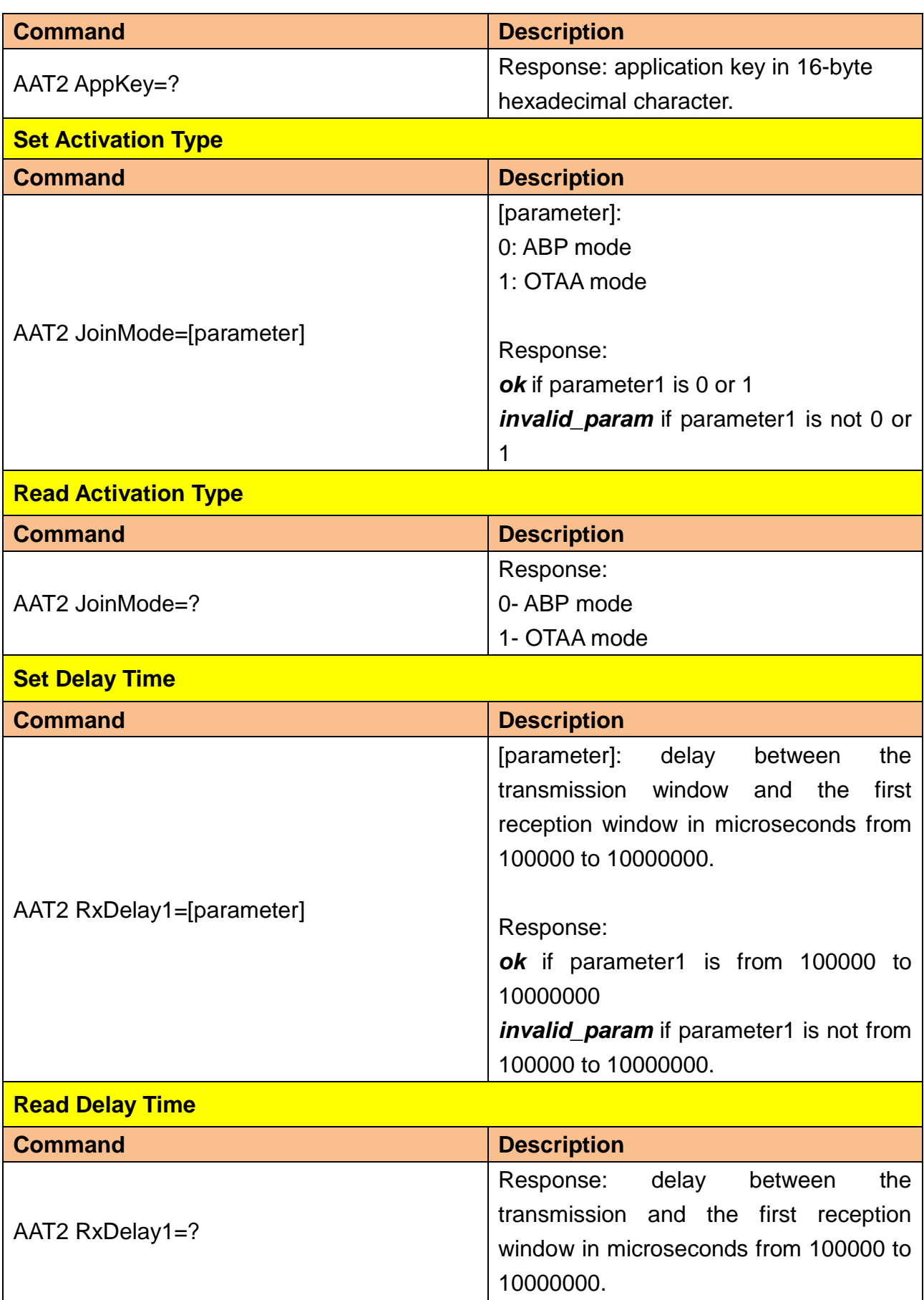

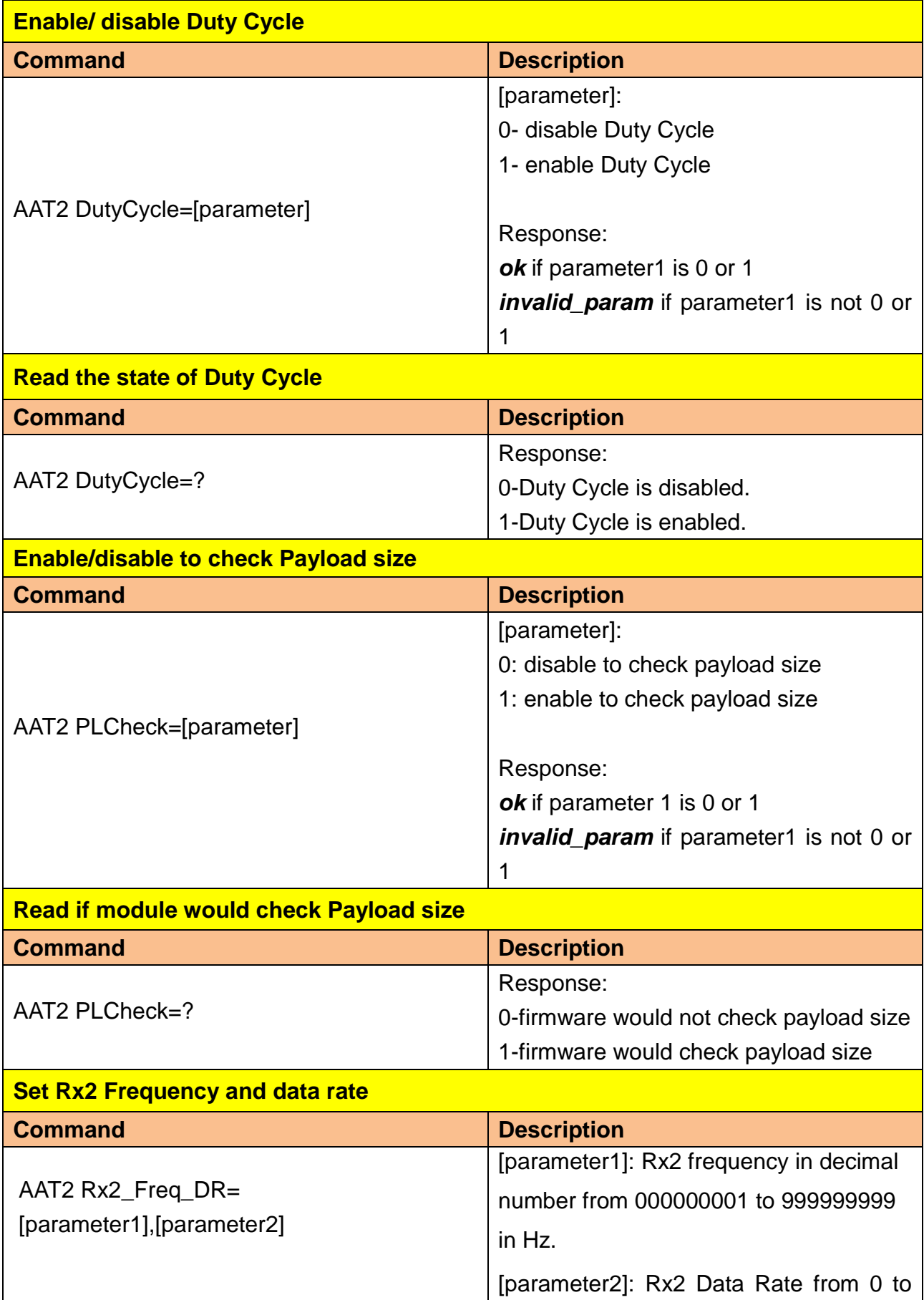

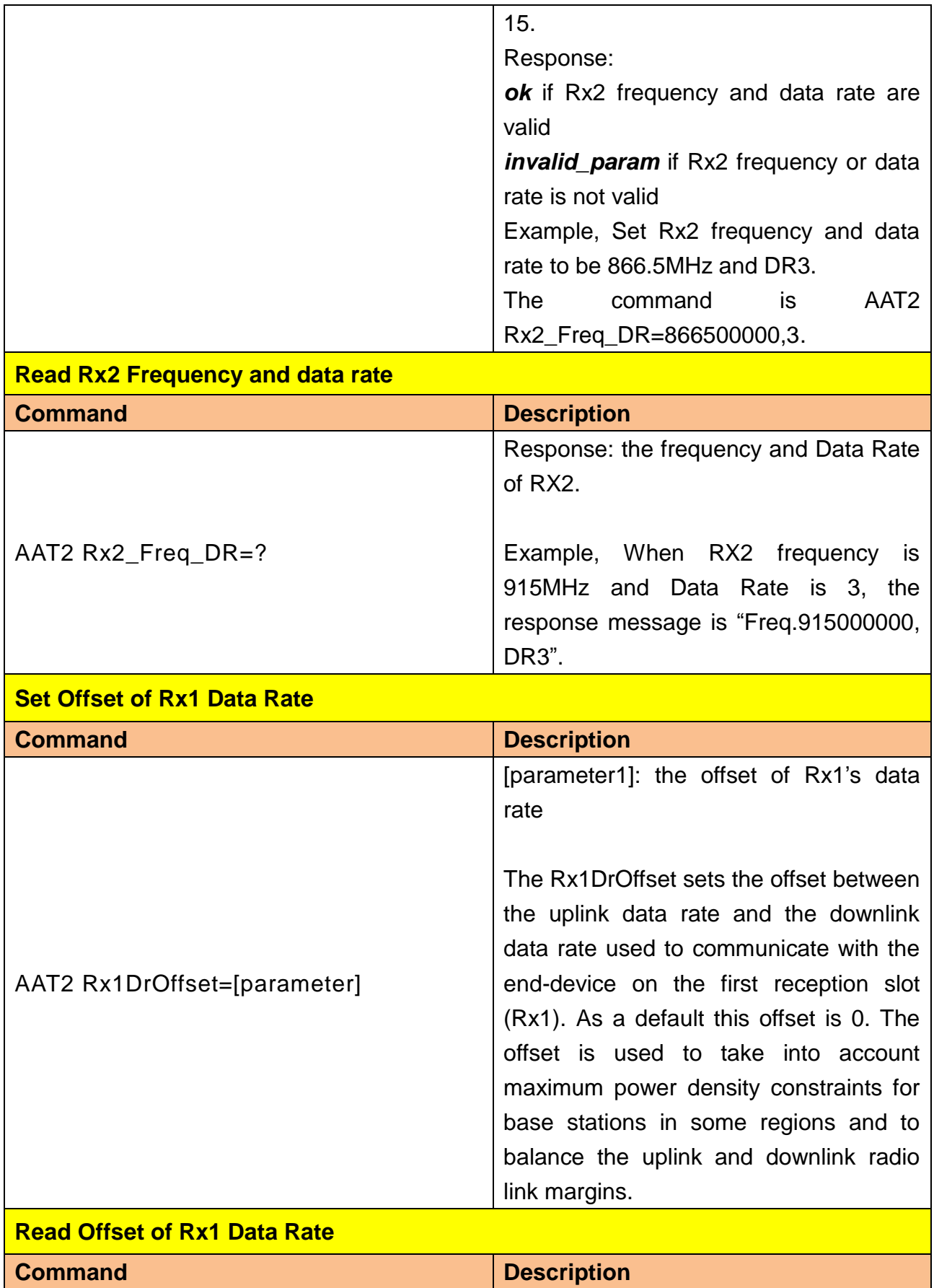

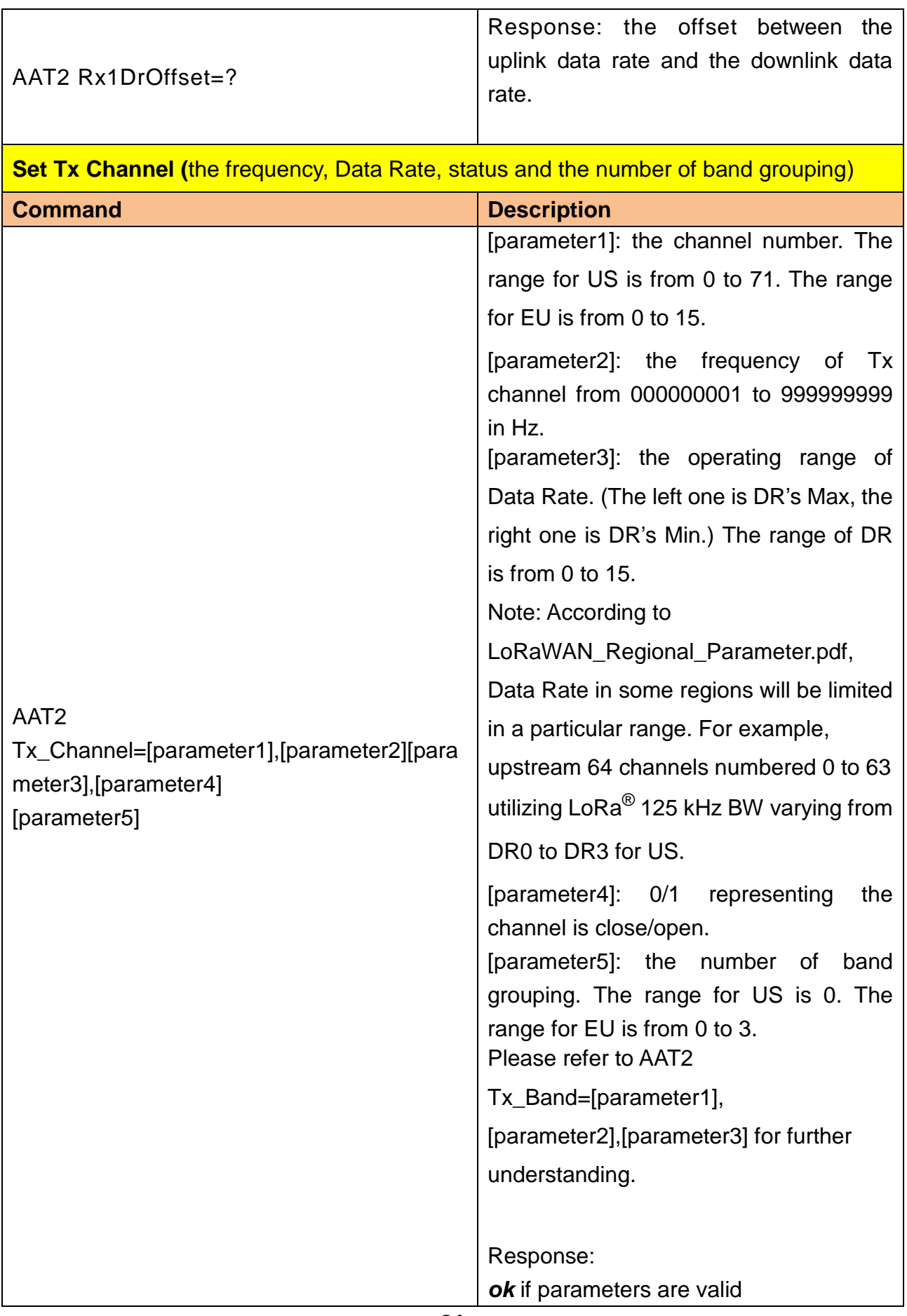

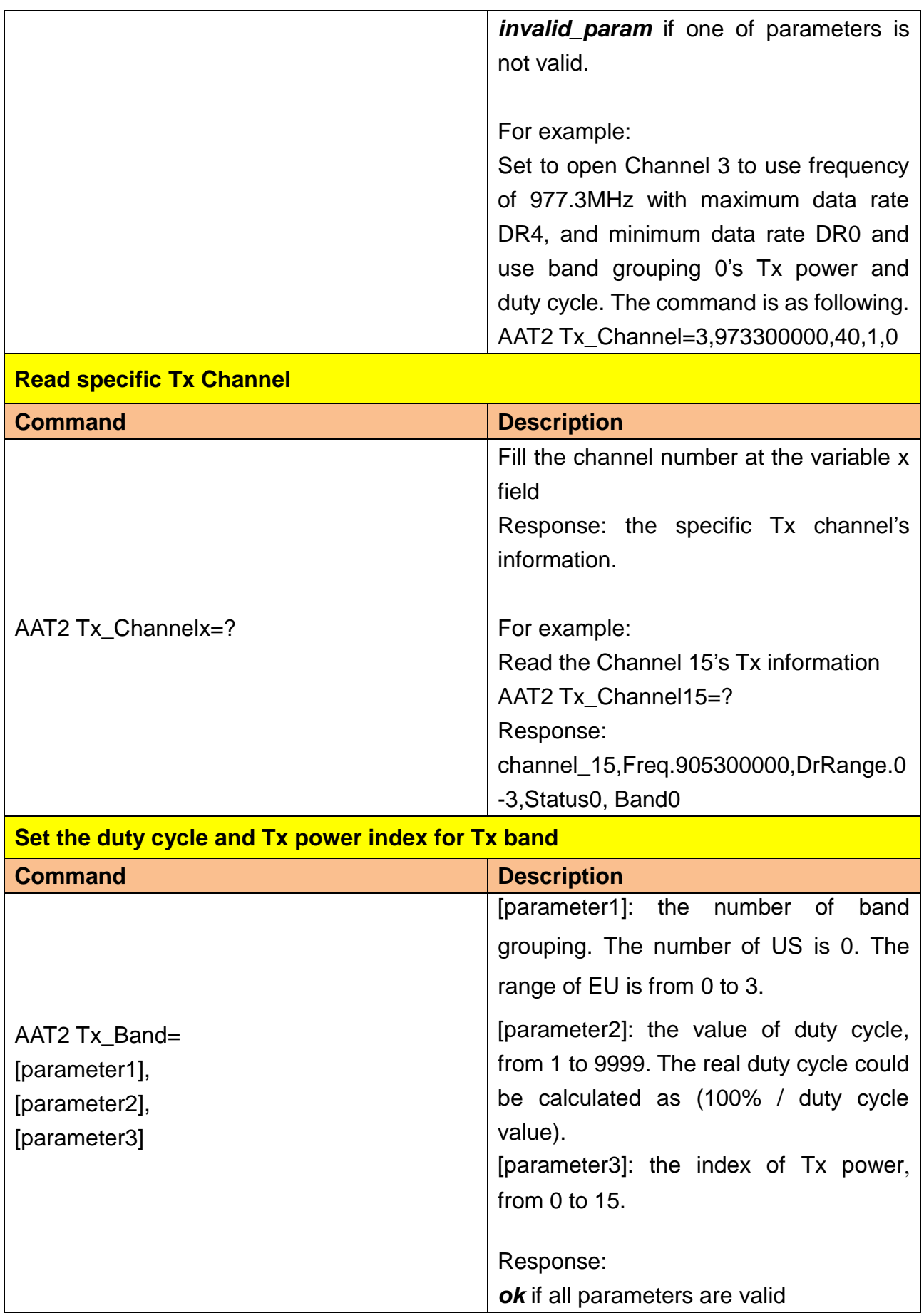

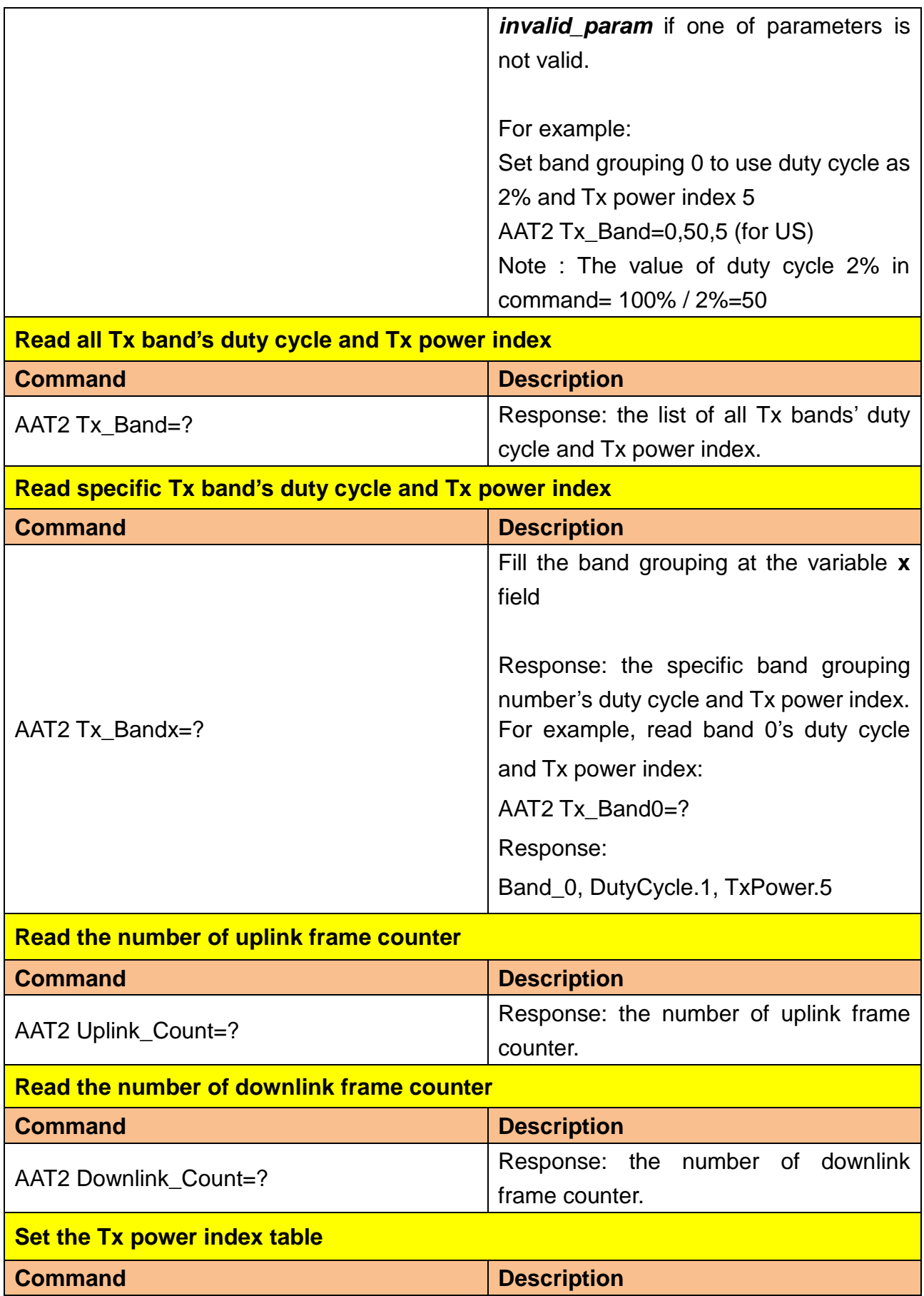

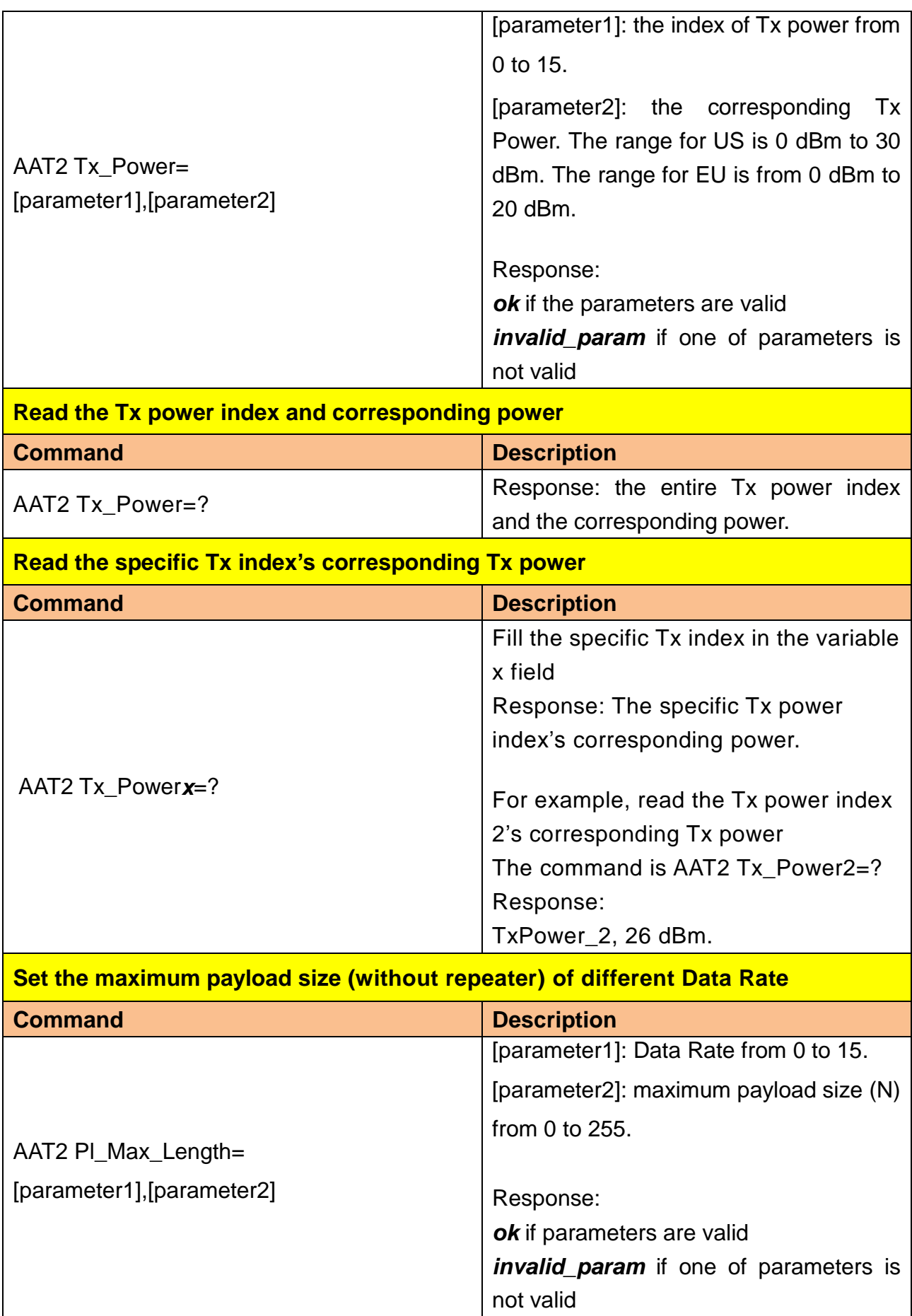

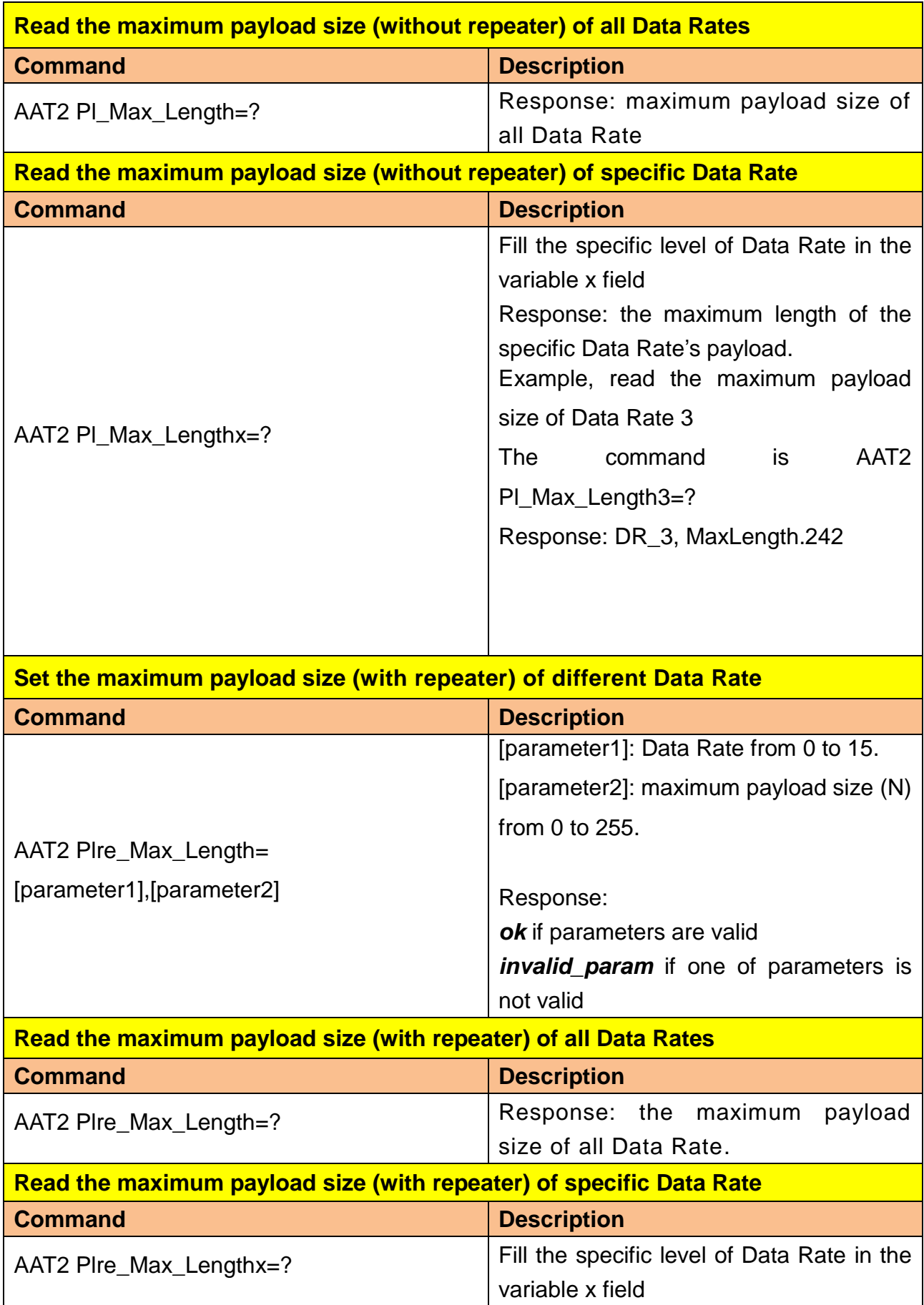

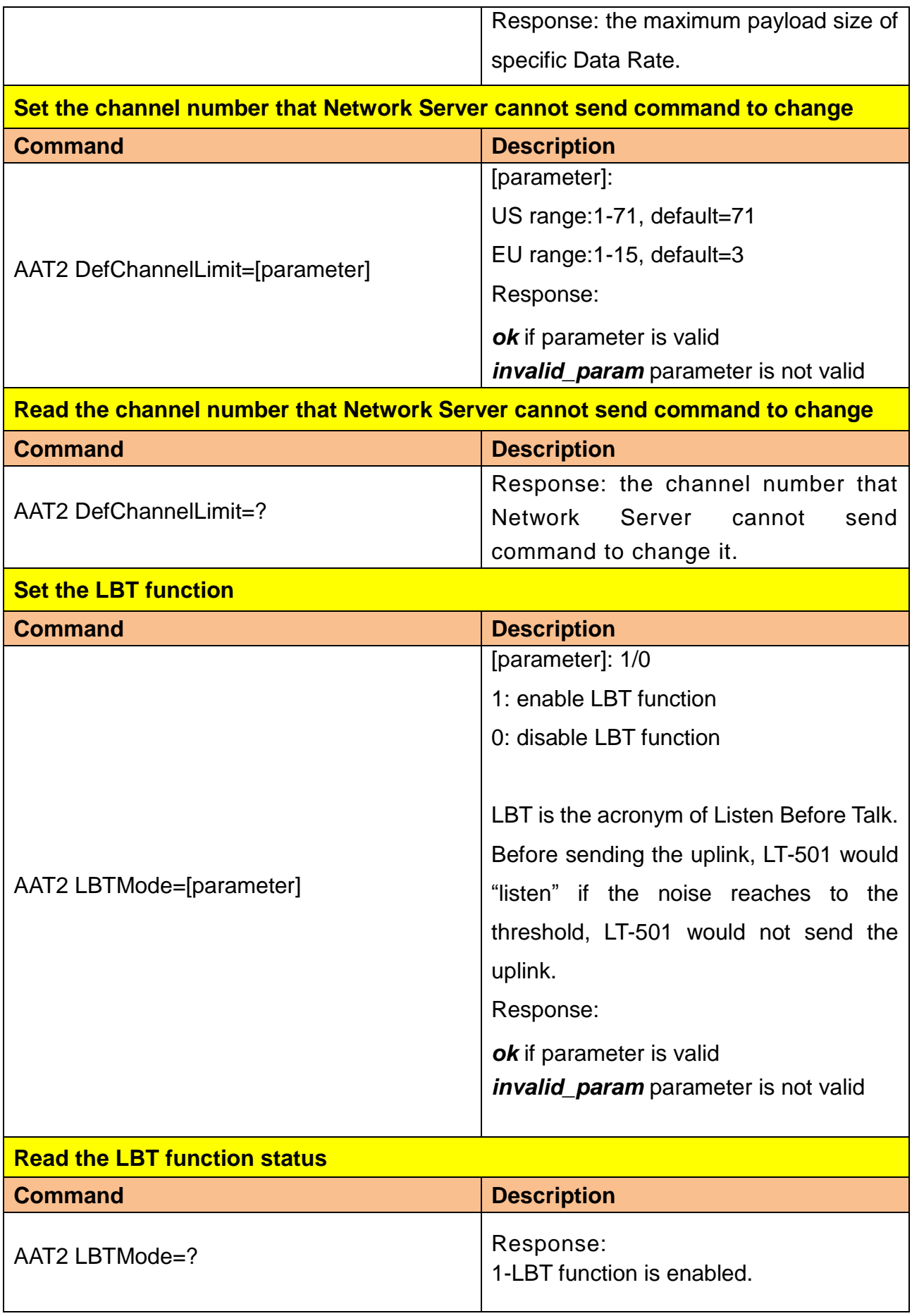

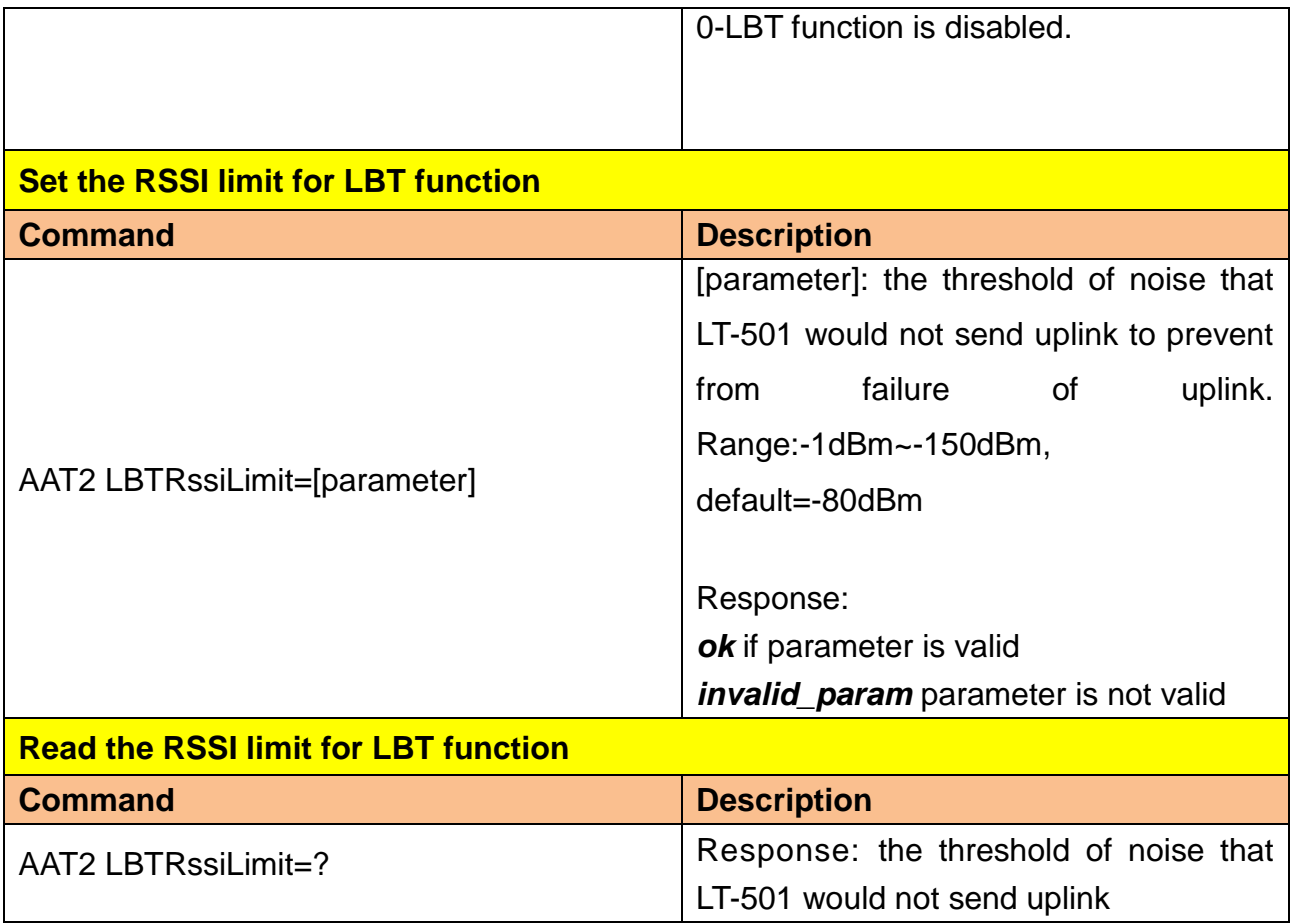

## **The following AT commands would only be available on EU standard firmware.**

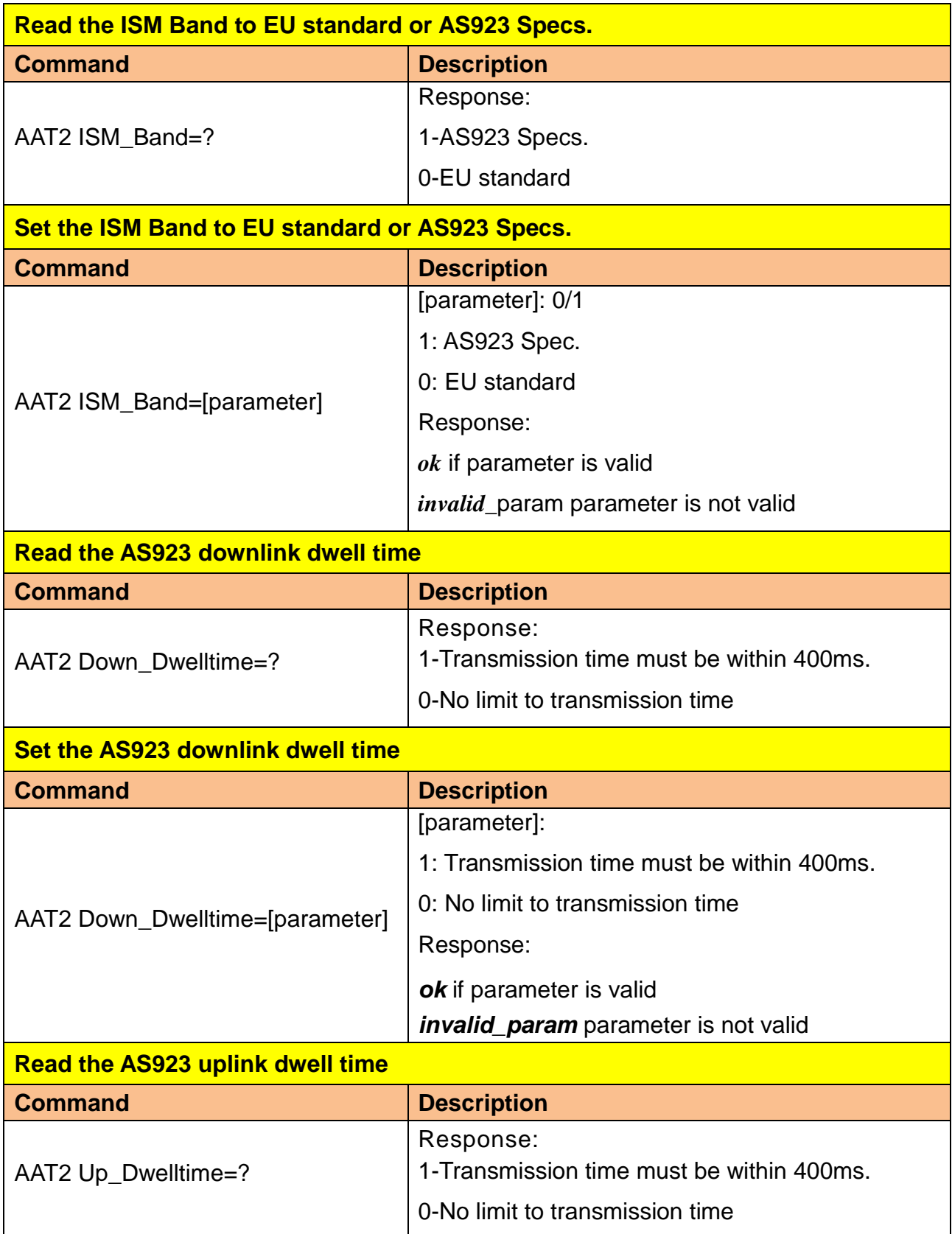

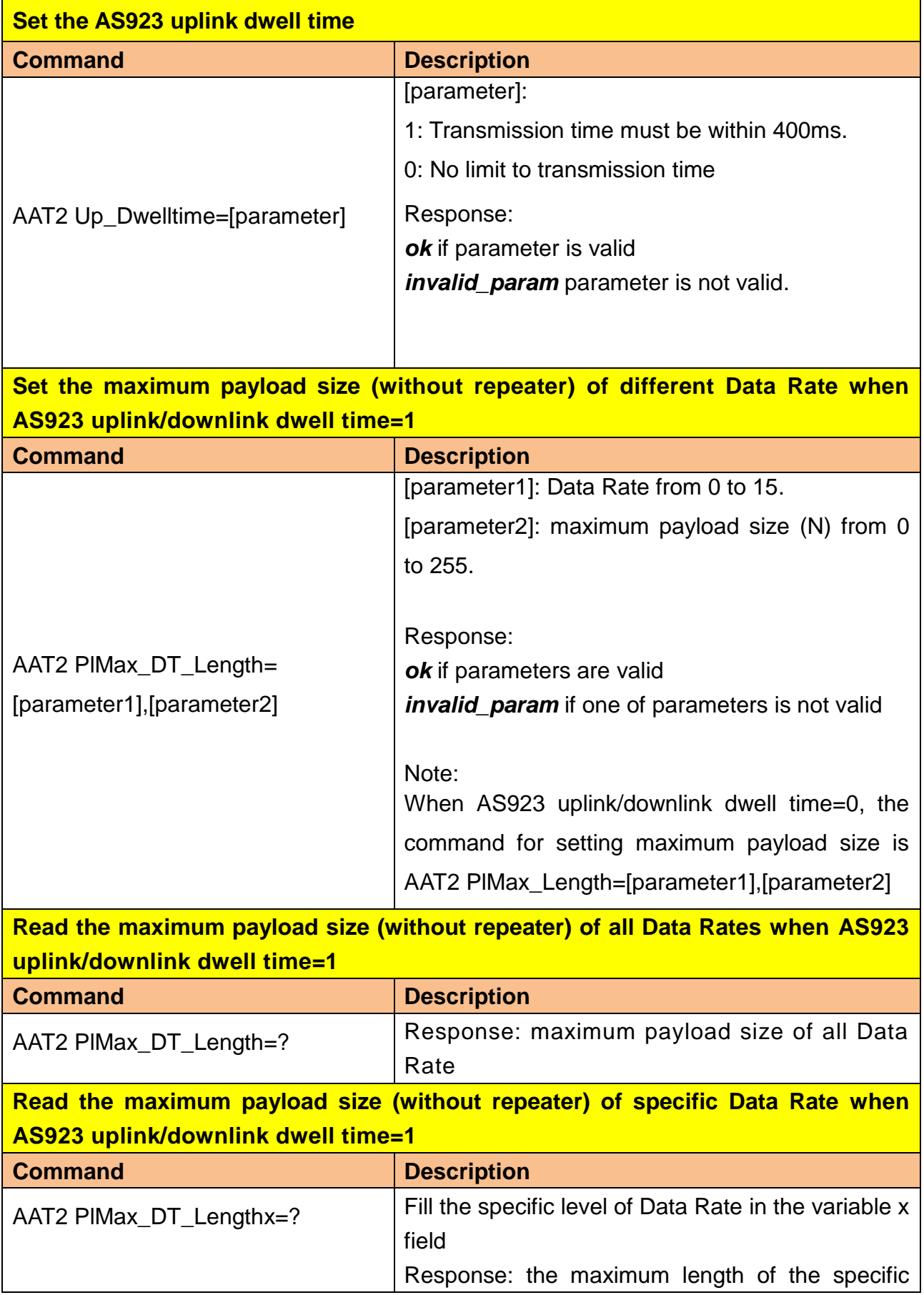

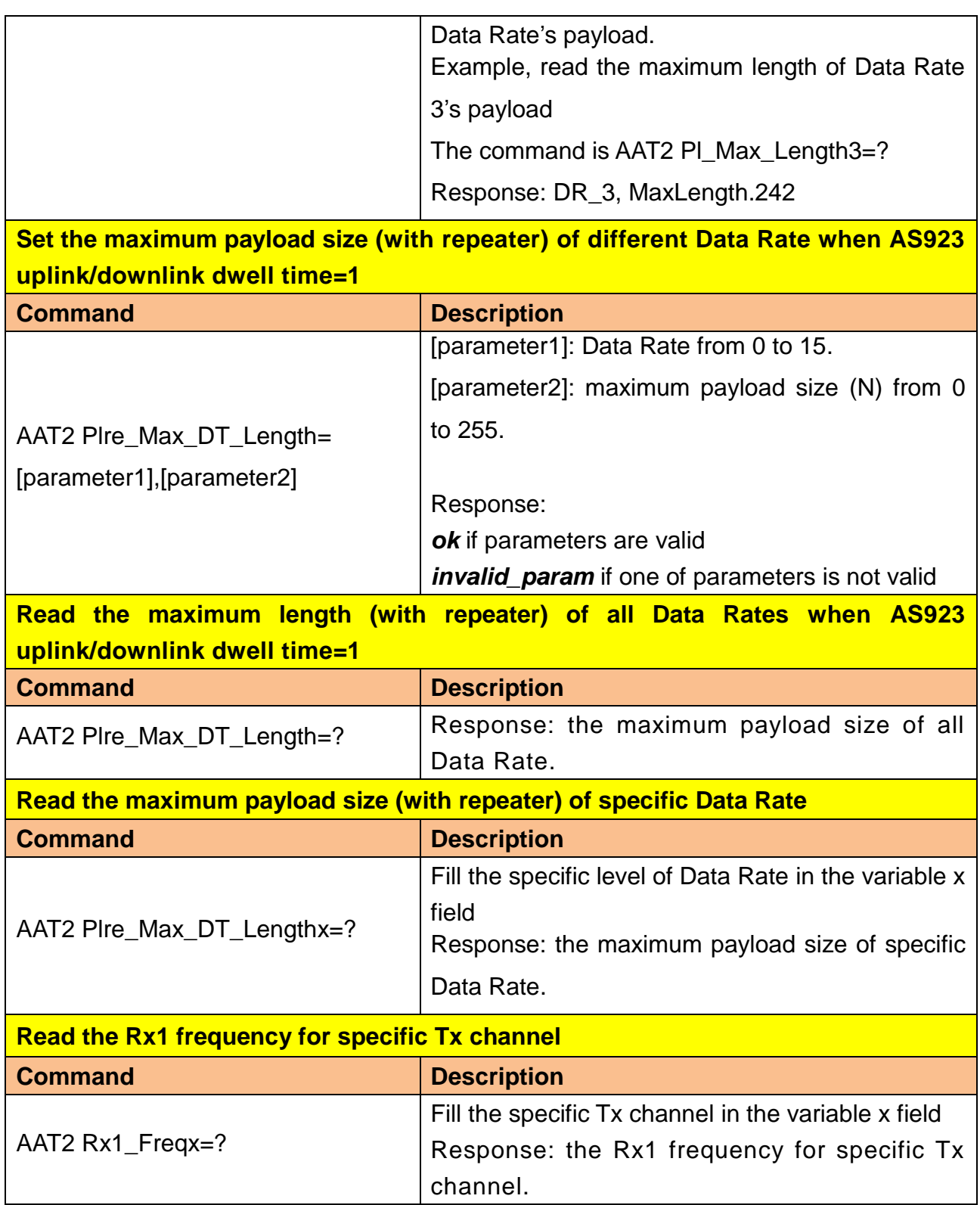